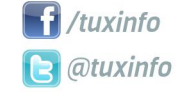

una revista libre, para un mundo libre.

Opinión: Guerra fría tecno mundial Instalando Apache<sup>™</sup> Bloodhound 0.7 **DEB** Libre - Tus paquetes DEB en un solo lugar La informática y la música **GNU/Linux** no es gratuito, es libre **Falcon Pro...** y sus trucos **Instalando Google Play en una Coby Kyros Elementary OS** - un GNU/Linux sencillo y elegante La Ultrabook Dell XP 13 pasó nuestra prueba

Me

 $n_{\rm LO}$ . $6^{\circ}$ 

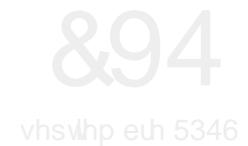

Rwur qxhyr qžp hur gh Wx{ Lqir / xq sr fr ghp r udgr sr u f lhuwr / shur df‰hvwdp r v wudedmdqgr sdud wr gd od fr p xqlgdg t xh qr v ohh d or oduj r gh wr gr ho p xqgr 1 Frp r wrgrv or v p hvhv whqhp rv p x| exhqdv qrwdv sdud frpsduwlu frq xvwhghv/ sr u xq odgr sxeolf dp r v xq wls sdud t xh f xdot xlhu xvxdulr gh odv wdednwd v hfr q™p lf dv Fr e| N| ur v/ sxhgd lqvwdodu od wdq dqvldgd wlhqgd J r r j oh Sod| 1 Oxhj r wdp el•q whqhp r v qr wdv gh dsolf df lr qhv sdud Dqgur lg/ vhj xlp r v fr q od hqwuhjd gh uhghv/ ohv eulqgdp rv xq qxhyr vder u gh Xexqwx gh od p dqr gh Hohp hqwdu| RV/ | p xf kr v whp dv p %1

Hq or t xh uhvshf wd do p xqgr gho vr iwz duh oleuh/ sr u vxhuwh +fr p r qr v j xvwd d qr vr wur v, hvwxyr p x| p r ylgr 1 Qr edn}d r edjd kdeodu sulp hur gho sur | hfwr gh furz gixqglgj txh lglfl™ Fdqr qlf dofr q vx Xexqwx Hgj h/ hof xdo qr oohj™d fxeulu ho glqhur t xh wha"da shqvdgr 1 Vlhqqr hwh xq ydor u p x hohydgr sdud sr ghu mxqwdu hq xq p hv=65 p loor qhv gh g™oduhv/ sdud or f xdo oohj dur q d mxqwdu f dvl 46 p loor qhv gh g™oduhv1 Gh f xdot xlhu p r gr qr ixh xq edmr ydoru/ gh khfkr ur p sl™fr gwr gr v or v uhfr ugv gh uhf dxgdf l™q uhdol}dgr sr u hvh vlvwhp d1

Sru rwd sduwh Jrrjoh | Prwrurod odq}dur q r i lf ldop hqwh hoP r wr [ / vlhqgr hwh ho sulp hu vp duwskr qh qh edqqhud J r r j oh gluhf wr 1 Wobel•g Gheldg f xp sol™53 d˜ r v gh ylgd>Xexqwx yr oyl™ d dsr vwdu sr u I luhir{ fr p r qdyhj dgr u suhlqwoddgr > Midg0Edswlwh Tx•ux/ ho p ‰{lp r uhvsr qvdeoh gh Dqgur lg Rshq Vr xuf h ghm™vx f duj r > | p xf kr v r wur v whp dv1

Frp r sdud f huudu  $|$  qr dexuuluor v p  $%$ fr q od hglwr uldo ohv fr p sduwr od olvwol gh or v duw" xor v p % ghwat dar v gh hwn

## **HGLWRULDO**

qžp hur 1

Lqwdodggr Dsdf kh Eorr gkr xqq 31 > GHE Oleuh 0 Wkv sdt xhwhv GHE hq xq vr or oxj du> J QX2Olqx{ qr hv j udwxlwr / hv oleuh> I dofr q Sur 111 | vxv wuxfr v> Lqwododqgr Jrrjoh Sod| hq xqd Fre| N| ur v>Hohp hqwdu| RV 0xq J QX2Olqx{ vhqf loor | hohj dqwh> | uhylvl™q gh xqd xowder rn Ghoo [S46 frq Olqx{1

\ fr p r wr gr v or v p hvhv/ uhshwlp r v od p lvp d fr qyr f dwr uld hq gr qgh sr gdp r v whqhu p ‰v vxj huhqf ldv gh xvwhghv | dv" dgdswdu or v fr qwhqlgr v gh odv qr wdv d yxhvwudv qhf hvlgdghv | suhihuhqf ldv/ odv p lvp dv odv sr gu‰q uhdol}du hq qxhvwur v p hglrv gh fr qwdf wr 1

I dq sdj h=

kwsv= $2z$  z z 1 df her r n1fr p  $2w$ {lqir XvhuWz lwhu=C wx{lqir P dloghfr qwdf wr = lqir C wx{lqir ffr p 1du

ÃVlj dq sdvdqgr odyr}\$Kd| r wur qxhyr qžp hur ghWx{ Lqir sdudghvf duj dugh ir up dj udwxlwd1

Dulho P1 Fr uj dwhool

DulhoP1Fr uj dwhool C dulhop f r uj

wz lwhu

hp dlo

Gluhf f lÕq

Fr uuhf f lÕq

GlvhÓr gh wdsd

GlvhÓr

z z z

idf her r n

## Wev sdt xhwhv GHE hq xq vr or xj du

SRU Mxdq Sdeor Or } dqr

GHE Oleuh hv xq sur  $\ln w$  edvodqua dp elf lr vr/ hosulqf lsdor emhwlyr hv r iuhf hud or v xvxdulr v qh od glvwulexf l™q J QX2Olqx{ Xexqwx +r ghulydgdv gh hood, dojxgrv uhsrvlwrulrv grwdgrv gh sdt xhwhv GHE sdud frp sohwolu dv" od h{ shulhqf ld do xvdu glf kr vlvwhp d hq ho g"d d g"d1

Wdp el• q glvsr qh gh xq ECRJ gr qgh sxhghq vhj xlu odv sxeolf df lr qhv gh odv dsolf df lr qhv + vxv uhvshf wlydv df wxdol} df lr qhv, t xh vh ydq d~ dglhqgr d or v uhsr vlwr ulr v1 Sxhghq ylvlwdu ho ECRJ ghvgh hovlj xlhqwh hqodf h=

#### kws=22ghe0deuh1eorivsrwffrp1du2

Xq uhsr vlwr ulr hv xq ghs™lwr r vlwlr dormdgr hq Lqwhuqhw gr qgh vh dop df hqd | vh p dqwlhqh sdt xhwhv gh sur judp dv sdud vhu lqvwdodgr v hq xqd glvwlexf l™q gh J QX2Oqx{ 1

Hosdt xhwh GHE hv od h{ whqvl™q ghoir up dwr gh sdt xhwhv gh vriwz duh gh od glvwulexf l™q gh Olqx{ Gheldq | ghulydgdv +sr uhmhp sor Xexqwx,/ | hoqr p euh p ‰v xvdgr sdud glf kr v sdt xhwhv1

Dkr ud t xh vh vdeh  $\sigma$  t xh hv xq uhsr vlwrulr/ h{lvwh xqr p x| shf xoldu f uhdqr sr u Fdqr qlf do Owg1 +hp suhvd wudv Xexqwx, txh shup lwh txh f xdot xlhu xvxdur gh glf kd glvwlexf l™q gh J QX2Olqx{ f uhh | vxed vxv sdt xhwhv d vx sur slr uhsr vlwr ulr hq o"qhd1Df ‰qdf h od idp r vd vlj od ÓSSDÔ+Shuvr qdoSdf ndj h Duf klyh, t xh hv xq uhsr vlwr ulr hvshf ldogr qgh vh vxeh hof ™dlj r ixhqwh gh xq sur judp d/ vh frp slod | vh sxeolfd dxwr p %wlf dp hawh ha ir up d ah uhsr vlwr ulr ah DSW +ho j hvwr u gh sdt xhwhv gh Xexqwx, sr u Odxqf ksdg +odxqf ksdg1qhwhovlwlr hq f xhvwl™q,1

\ dghp % xq SSD hv od ir up d p % i%to gh glvwulexluxq vr iwz duh1

### $\hat{A}$ F™p r vh d~dgh xq SSDB

D dglu xq SSD qr hv sdud qdgd do r f r p solf dgr / shur hv ghf hvdulr vdehu p dghmdu xqd whup lqdo+r f r qvr od ghovlvwhp d, sdud ohydu d f der ho sur f hvr t xh d p haxar vxhoh vhu f r p solf dgr 1

Sdud dghqwudugry ha ho whp d sur f hghp r v d deulu xqd whup lqdo | hvf uleluhp r v od vlj xlhqwh d'ahd ha hood=

Od vlj od Óvxgr Ôf r qf hgh shup lvr v dglf lr qdohv t xh shup lwhq p r glilf du ho vlvwhpd +hvwd p r glilf df l™q hv od f uhdf l™q gh xq duf klyr hq f lhuwd xelf df l™q ghqwur gho vlvwhp d,/ oxhj r od vlj xlhqwh sduwh Ódqq $0$ dsw $0$ hsr vlwr u $\hat{O}$  hv ho f r p dqgr t xh vh xvd sdud d˜ dgluhoSSD t xh hv hot xh vh hvf uleh d f r qwlqxdf l™q1

Or v SSD sxhqhq hqf r qwdwh hq f xdd xlhuodgr/ | d vhd d wudy• v gh xq EORJ / xq vlwlr Z he r p hgldqwh ho p lvp "vlp r Odxqf ksdg +z z z 1odxqf ksdg1qhw, ho f xdo sr vhh xq exvf dar ul

Xad yh} t xh hyf ulelp r y od o"ahd dawnu'r uha xad

terminal damos ENTER para ejecutar la orden, acto seguido pide la contraseña del usuario que se está usando:

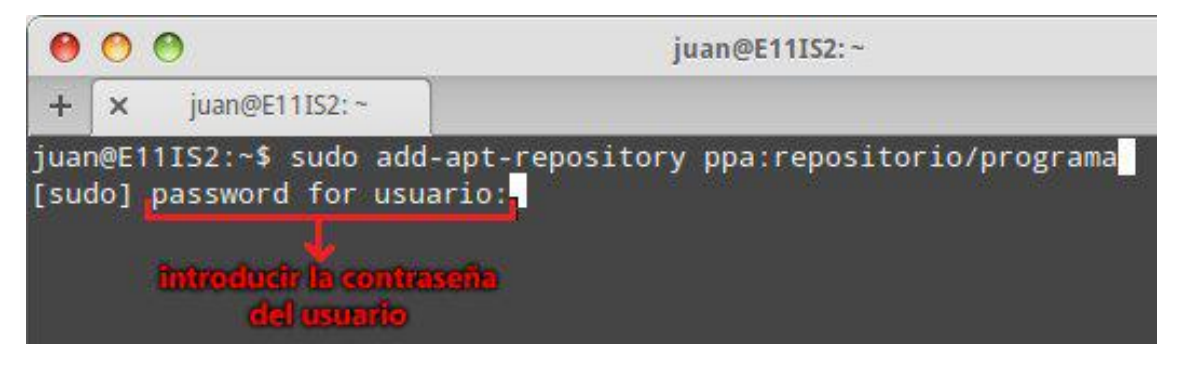

Al escribir la contraseña pareciera no estar escribiendo nada, no se muestran ningún tipo de indicio como algún signo o "estrella" que indican que uno está

escribiendo algo, esto es con el fin de mantener una cierta seguridad en este proceso. Al terminar de escribir la contraseña damos ENTER nuevamente.

En esta parte nos preguntará si deseamos continuar (si es el caso presionamos ENTER como indica en la pantalla) o si deseamos cancelar el proceso por cualquier motivo presionan la combinación de teclas CTRL + C.

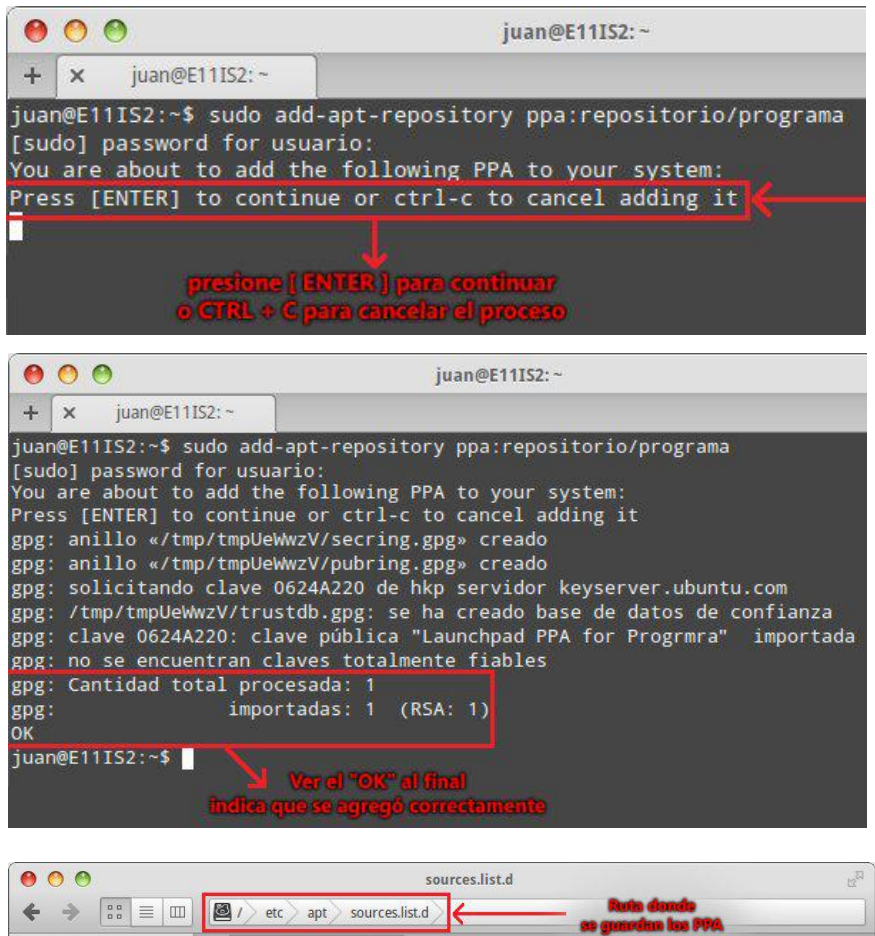

Personal  $+$   $\times$ sources.list.d Carpeta personal **P** Documentos J Música elementary.list.save apt-build.list apt-build.list.save elementary.list in Imágenes  $\blacksquare$  Vídeos **O** Descargas erasmo-marin-fotoerasmo-marin-fotogloobus-devgloobus-dev daily-buildsdaily-buildsgloobus-previewgloobus-preview-Papelera precise.list.save precise.list precise.list.save precise.list Dispositivos Sistema de archivos google-chrome.list jd-team Red google-<br>chrome.list.save id-teamjdownloader Toda la red precise.list precise.list.save libredeb-precisedeb- libredeb-precisedebpatches.list patches.list.save precise.list precise.list.save

Una vez presionado ENTER tardará algunos segundos, dependiendo de la velocidad de Internet que se tenga, en llevar a cabo un proceso donde se obtendrán los recursos necesarios para añadir el PPA.

Si vemos ese "OK" al final de todo el proceso quiere decir que tuvo éxito al agregar el PPA, caso contrario tendremos que ver cuál fue el error (los errores más comunes son: equivocarse en una letra al escribir la línea del PPA, el Internet no funciona como debe, etc.).

Finalmente para disponer de los programas que contenga el PPA hay que actualizar la lista de repositorios que tiene el sistema, esto se logra escribiendo en la terminal:

#### sudo apt-get update

Si fuese el caso que uno quiera eliminar algún PPA la forma mas rápida es eliminar el archivo creado por el repositorio que se añadió. Los archivos de los PPA se agregan en la ruta: /etc/apt/source.list.d/

y el comando que se usa para eliminar el o los archivos del PPA es:

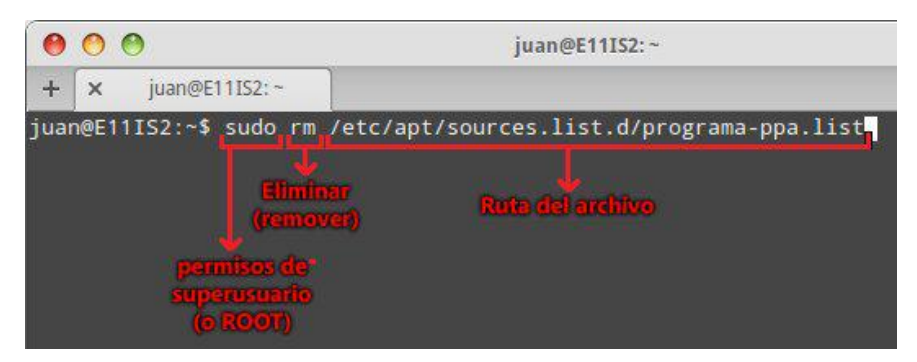

Donde "sudo" como se explicó anteriormente es para proveer permisos especiales, el comando "rm" se encarga de remover (eliminar) el archivo indicado a continuación. Hay veces que los PPA agregan 2 archivos: el archivo "programa-ppa.list" y a modo de backup el archivo "programa-ppa.list.save", por ende si se desea eliminarlo

completamente deben eliminar los 2 archivos.

¿Cómo instalo las aplicaciones del repositorio DEB Libre?

El proceso que usaremos será el descripto anteriormente, para ello agregaremos el PPA de DEB Libre según la versión de Ubuntu que estemos usando:

Para Ubuntu 12.04 LTS: ppa:libredeb/precisedeb

Para Ubuntu 13.04: ppa:marianox11/libredeb2

A modo de ejemplo, tomaremos el PPA de Ubuntu 12.04, para añadirlo se escribe en una terminal las siguientes 2 líneas:

sudo add-apt-repository ppa:libredeb/precisedeb sudo apt-get update

Y finalmente para instalar una aplicación se escribe en la terminal el siguiente comando:

#### sudo apt-get install programa

Remplazando "programa" por el programa que se desea instalar. A saber los programas que están disponibles en cada repositorio se ofrecen las siguientes listas:

Aplicaciones disponibles para Ubuntu 12.04 LTS:

- Ambientary 0.1 (Tema GTK)
- Clementine 1.1.1 (Reproductor de música)
- Clipgrab 3.2.1.2 (Descarga tus videos de YouTube)
- Desmume 0.9.9 (Emulador de Nintendo DS)
- Docky-stacks 2.2.0 (Dock con stacks)
- EasyImageSizer 3.0.5 (Manipula imágenes)
- Garfio 2.3.1 (Calzador de distribuciones)
- Gparted 0.16.1 (Gestor de discos duros)
- Geany 1.23 (Herramienta de programación)
- GrooveOff 0.1.5 (Descarga música desde grooveshark.com)
- Ktune 0.2 (Gestión de energía de portátiles)
- Qgifer 0.2.1 (Creador de animaciones en .GIF)
- Sayonara 0.4.4 (Reproductor de Música)
- Slingscold-launcher 1.0.1 (Lanzador de aplicaciones)
- Steam 1.0.0.39 (Plataforma de Juegos)
- Transmageddon 0.25 (Editor de vídeos)
- Viewnior 1.3 (Visor de imágenes)
- VLC 2.0.8a (Reproductor multimedia)
- Vlmc 0.2 (Editor de videos)
- Wunderlist 1.2.4 (Anotador personal de tareas)
- XDMAN 3.01 (Gestor de Descargas, alternativa a IDM)

Aplicaciones disponibles para Ubuntu 13.04:

- Clipgrab 3.2.1.2 (Descarga tus vídeos de YouTube)
- Desmume 0.9.9 (Emulador de Nintendo DS)
- Docky-stacks 2.2.0 (Dock con stacks)
- EasyImageSizer 3.0.5 (Manipula imágenes)
- Gparted 0.16.1 (Gestor de discos duros)
- GrooveOff 0.1.5 (Descarga música desde grooveshark.com)
- Ktune 0.2 (Gestión de energía de portátiles)
- Qgifer 0.2.1 (Creador de animaciones en .GIF)
- Sayonara 0.4.4 (Reproductor de Música)
- Viewnior 1.3 (Visor de imágenes)
- VLC 2.0.8a (Reproductor multimedia)
- Vlmc 0.2 (Editor de videos)
- Wuala 1.0 (Alternativa a DropBox)
- XDMAN 3.01 (Gestor de Descargas, alternativa a IDM)

Repositorio EXTRA (DropBox)

Por fines prácticos DEB Libre mantiene otro repositorio pero alojado en DropBox donde se pueden descargar paquetes DEB para luego instalarlos, no está sujeto estrictamente a una versión de Ubuntu por lo que se puede probar su funcionamiento en otras versiones iguales o superiores a Ubuntu 12.04. La forma mas cómoda de instalar dichos paquetes DEB es ejecutándolos con la herramienta GDEBI. Los programas disponibles en este repositorios son:

- Aptana 3.4.0 (IDE para desarrollo Web)
- Clementine 1.1.1 (Reproductor de Música)
- Clipgrab 3.2.1.2 (Descarga tus vídeos de YouTube)
- Garfio 2.3.1 (Calzador de distribuciones)
- Geany 1.23 (Herramienta de programación)
- GrooveOff 0.1.5 (Descarga música desde grooveshark.com)
- Grub-customizer 3.0.4 (Editor de GRUB)
- Ktune 0.2 (Gestión de energía de portátiles)
- Nero Linux 4 (Grabador de discos)
- Songbird 2.0.0 (Reproductor de Música basado en Firefox)
- Transmageddon 0.25 (Editor de vídeos)
- Viewnior 1.3 (Visor de imágenes)
- VLC 2.0.7 (Reproductor multimedia)
- Wunderlist 1.2.4 (Anotador personal de tareas)
- XDMAN 3.01 (Gestor de Descargas, alternativa a IDM)

Y pueden descargarlas accediendo al siguiente enlace: https://www.dropbox.com/sh/5y5vrinan6qt9lb/dpPgcYST4s Actualmente DEB Libre es mantenido por 2 personas, a continuación se dejan los datos por motivos de contacto, soporte a los usuarios de este servicio y/o cualquier sugerencia que quieran brindar para mejorar el BLOG y los repositorios.

**Juan Pablo Lozano lozanotux@gmail.com**

**Mariano Lorelli marianox11@gmail.com**

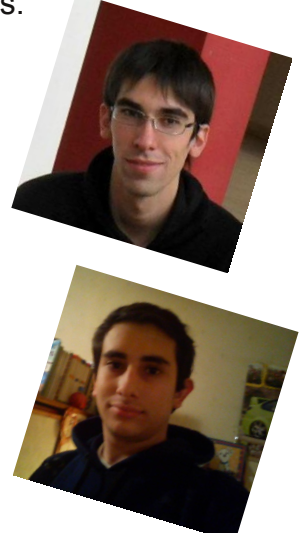

Es la forma que tenemos para colaborar con el Software Libre, ya que muchas veces existen excelentes programas y no se usan por falta de publicidad (lo que conlleva a no conocerlos). Está demás pero aun asi pasamos a invitarlos a visitar el BLOG de DEB Libre:

http://deb-libre.blogspot.com.ar/

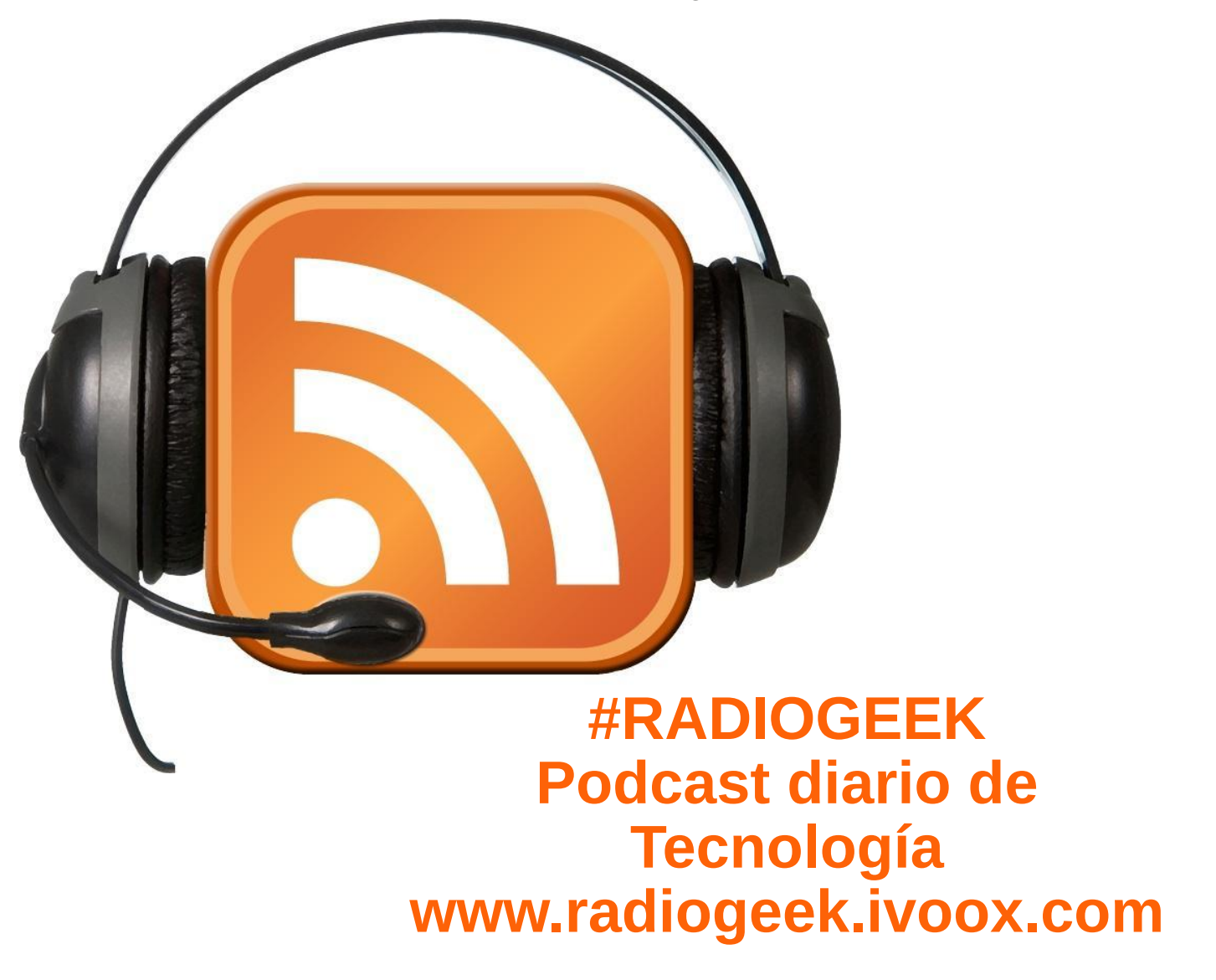

## **La Ultrabook Dell XP 13 pasó nuestra prueba**

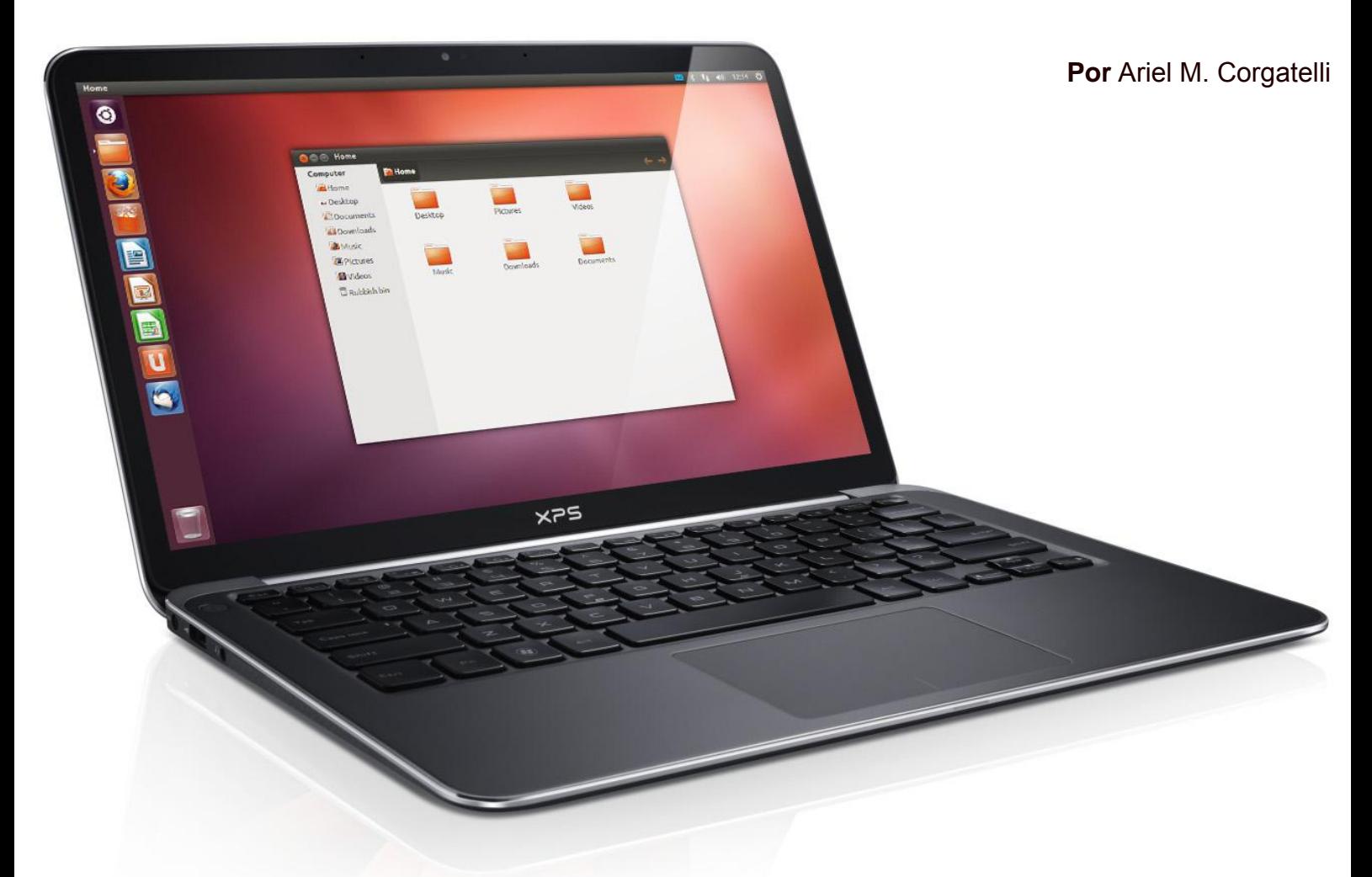

**El pasado 11 de julio estuvimos presentes en las oficinas de Dell Argentina, en donde se presentaron los nuevos modelos de equipos que estarían siendo comercializados en el país. De forma casi automática cuando vi el modelo XPS13 dije, este equipo sería ideal para poder correr con cualquier distribución Linux.**

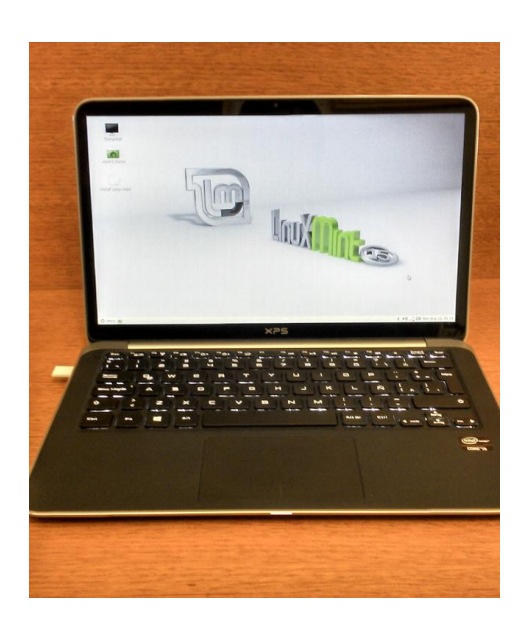

Por lo tanto comencé a realizar las gestiones necesarias para poder recibir uno a préstamo y poder así realizar las pruebas correspondientes.

Pero como para no avanzar sin saber bien de lo que les estoy hablando les cuento primero algo sobre las características técnicas de esta magnífica ultrabook.

La Ultrabook XPS 13, fabricada en aluminio laminado con base compuesta de fibra de carbono cuenta con un procesador de tercera generación Intel Core i5 ó i7, pantalla (Gorilla Glass) de 13,3 pulgadas de extremo a extremo, audio de alta definición y cámara web de 1,3 megapixeles con micrófonos de arreglo digital dobles.Con unidades de estado sólido (SSD) de 128 ó 256 GB según la configuración elegida.

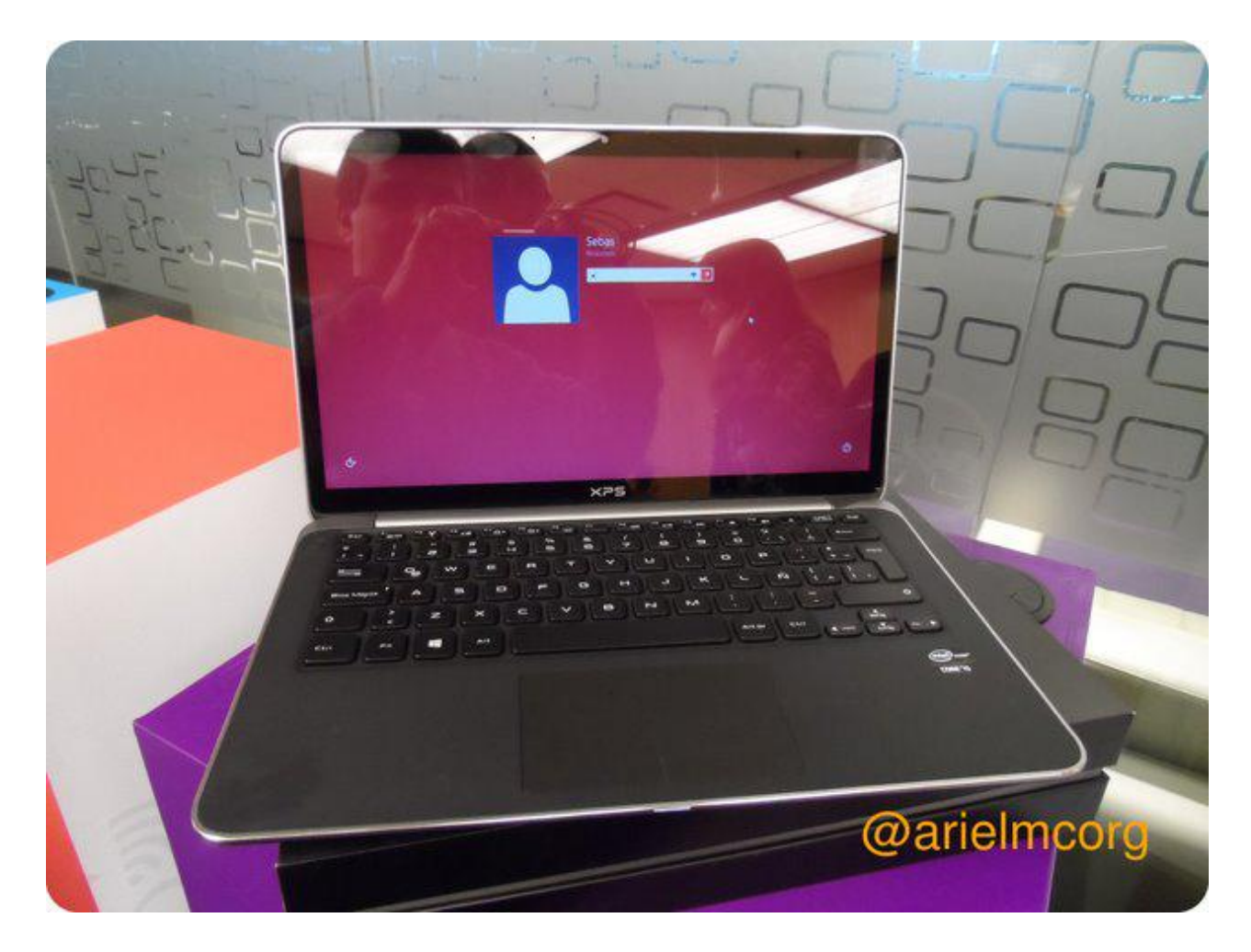

Ya habiendo pasado lista sobre las características técnicas, nos adentramos en su comportamiento en Linux. Dicho equipo como se imaginarán viene soportado por Windows 8, con lo cual tiene el sistema de verificación UEFI, algo que ya hemos hablando en números anteriores. Claro que como Dell tiene un gran compromiso con Linux, es que estos equipos son unos de los únicos que permiten desconectar el UEFI y así hacer boot con cualquier unidad lógica o USB.

Pasos necesarios

1 Debemos apagar por completo el equipo (ni cerrar ni suspender).

2 Iniciar el equipo, en donde de forma instantánea vamos a presionar de forma constante la tecla F12.

3 Luego de eso vamos a encontrarnos con una pantalla del BIOS, donde nos indica si dejamos activo el Secure Boot o no. Obviamente en este caso vamos a seleccionar la opción cerrado.

4 Paso seguido el sistema reinicia, donde nosotros debemos presionar la tecla F12 nuevamente.

5 Luego de ello tendremos un nuevo menú, en donde están la mayoría de las opciones para poder hacer boot desde un PenDrive, DVDrom externo, etc.

6 Grabamos el cambio y el sistema iniciará con el medio que seleccionamos.

No vamos a entrar en detalle en cuanto a lo que es una instalación, ya que damos por descontados que si han modificado un BIOS UEFI, saben muy bien cómo instalar una distro Linux. De cualquier manera si llegaron hasta acá con el tutorial, y no saben cómo realizar una instalación, sólo deben seguir los pasos que la distro les va presentando. Ya que hace años que las mismas son muy simples para instalar, no es necesario que el usuario sea experto para que el resultado sea óptimo.

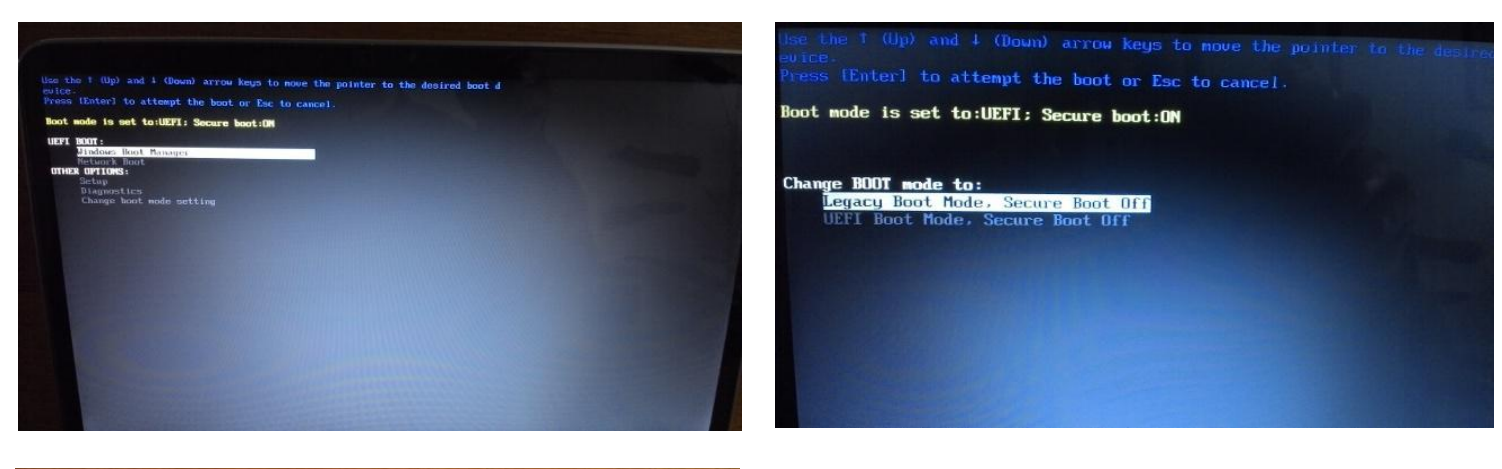

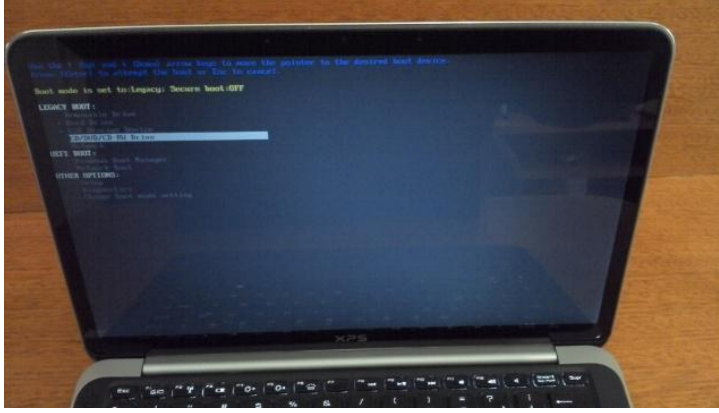

Como verán en las imágenes, la ultrabook tomó de forma correcta la distribución, pero no sólo Linux Mint 15, también Debian 7, Ubuntu 13.04, etc. Por lo tanto es un equipo 100x100 compatible con las distros Linux actuales.

#### **Puntuación**

9/10

Único punto en contra su valor, los demás son todos a favor.

#### **Valor oficial desde la web de Dell US**

http://www.dell.com/us/business/p/xps-13-linux/pd

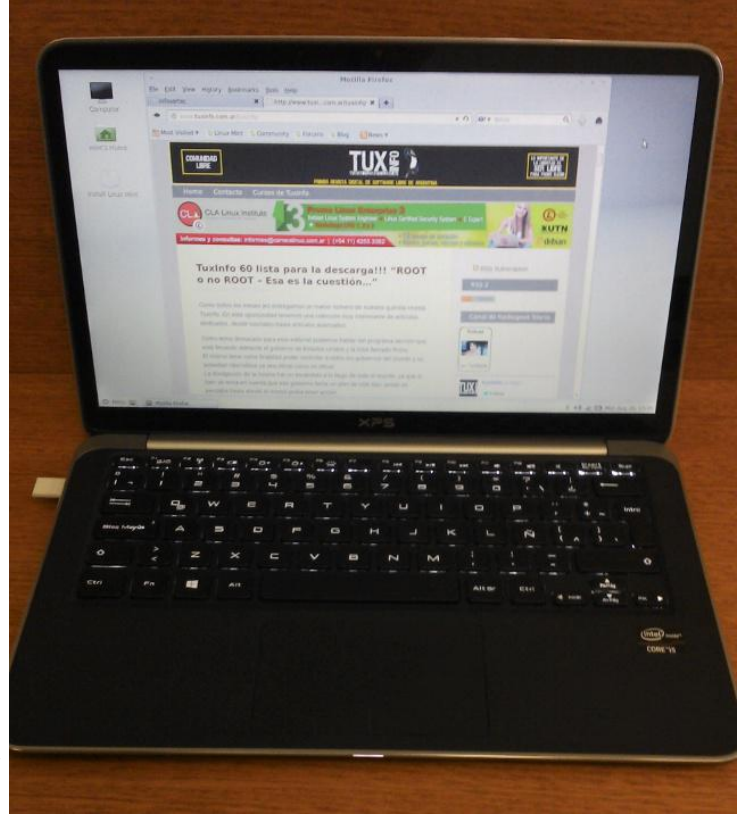

Conclusión. La Ultrabook Dell XPS13, es la opción ideal para quien desee tener un sistema operativo Linux rápido sin mayores inconvenientes. Es 100x100 compatible, con lo cual no van a tener ningún problema para que todo el hardware funcione, incluso la placa WiFi y de video. Sólo deben deshabilitar del BIOS el UEFI, y el problema está resuelto. El único factor dificultoso es su valor, ya que la misma se encuentra un 10 % por arriba de *equipos de similares competencias.*

Sobre el valor hay que tener en cuenta que la misma no cuenta con disco de plato clásico, con lo cual los discos *SSD (estado sólido) son muy costosos, pero sinceramente son rapidísimos.*

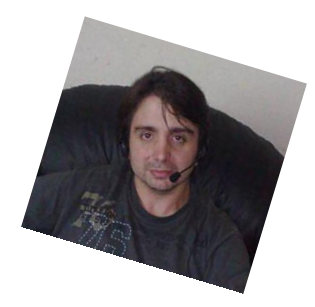

**Ariel M. Corgatelli Twitter: @arielmcorg Facebook: www.facebook.com/infosertec Google +: Ariel Corgatelli**

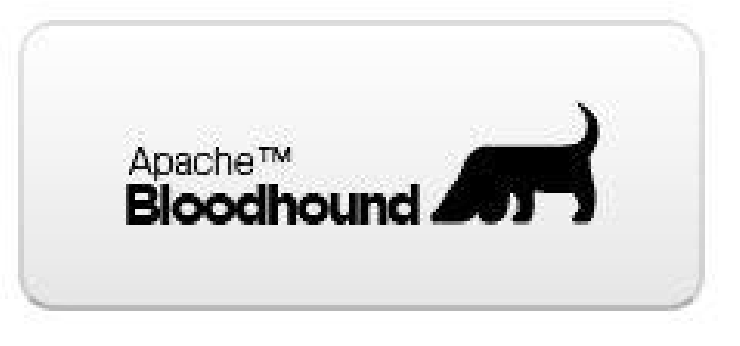

## Instalando Apache™ Bloodhound 0.7

#### **Por Olemis Lang**

Este artículo es el cuarto de una serie iniciada en el número 50 de la revista acerca de *Apache™ Bloodhound*, un gestor de incidencias derivado de *Trac* desarrollado por la *Apache Software Foundation*.

Los artículos previos de esta serie (números *50*, *51* y *54*) trataron acerca de algunas innovaciones en la interfaz de usuario que introdujo la *versión 0.4.0*. Desde entonces mucha agua ha pasado debajo del molino. La *versión 0.7* es la más reciente. A continuación ilustraremos el procedimiento de instalación con *SQLite* y *PostgreSQL*. En los ejemplos se utiliza *Ubuntu 10.04* con *PostgreSQL 8.4* y los comandos de la consola que ofrecen estos paquetes. Es posible obtener los mismos resultados con las herramientas similares de administración que resulten más convenientes para el lector.

**Pre-requisitos**

Es necesario tener listas las siguientes dependencias antes de ejecutar el script de instalación de *Apache™ Bloodhound 0.7*.

- **- Python >=** *2.6* **y** *< 3*
- **- pip**
- **- virtualenv – note que si ya está instalado entonces** *pip* **ya está disponible**
- **- Servidor de base de datos**
- **- SQLite – disponible después de instalar** *Python*
- **- PostgreSQL**
- **- psycopg2**
- **-** *MySQL* **– será un tema para próximos artículos**

Siempre que se tengan los permisos de administración necesarios los primeros pasos son relativamente fáciles en las distribuciones *GNU/Linux* modernas. Para los sistemas *Debian* (*>= 5.0*), *Ubuntu* (*>= 9.4*), *Mint* (*>= 7*) y otros que hacen uso de los paquetes *.deb* y las herramientas *dpkg* + *apt*, sólo es necesario ejecutar el siguiente comando:

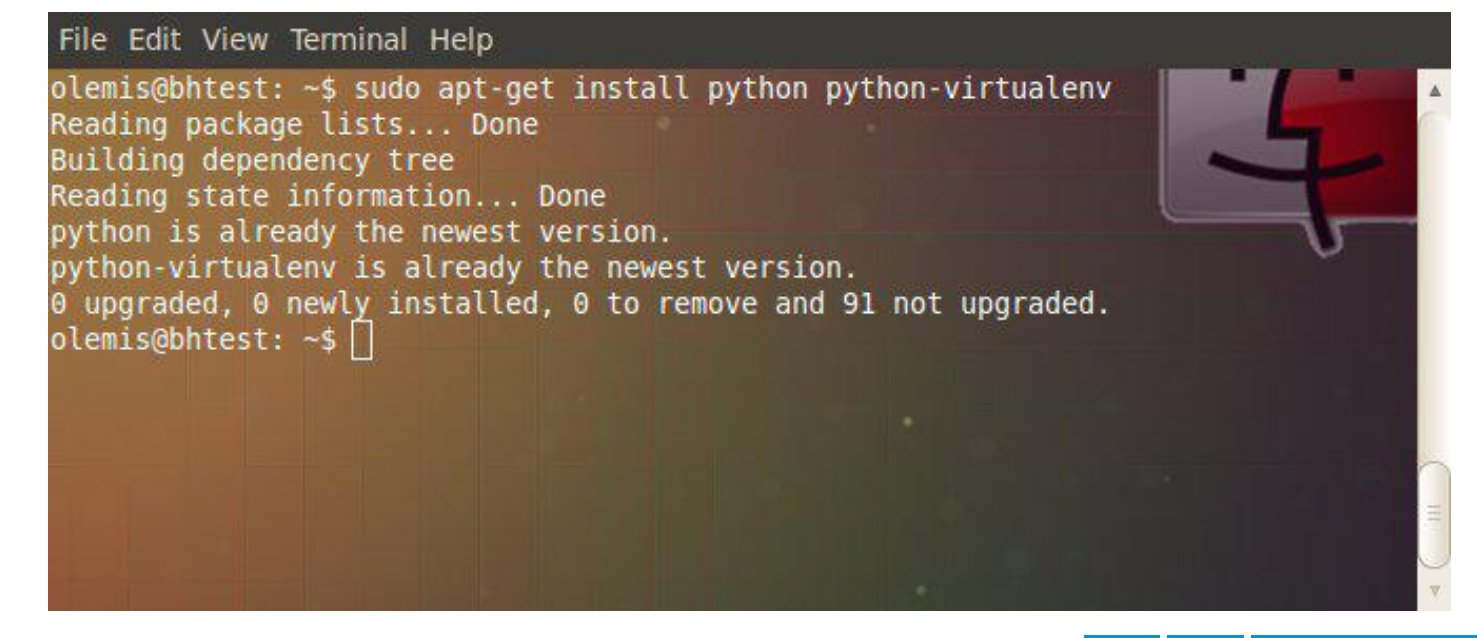

Los usuarios de *Fedora* (*>= 11*), *Centos* (*>= 6.4*), *RHEL* (*>= 6.4*) y otras distribuciones basadas en *yum* ejecutarían el comando siguiente:

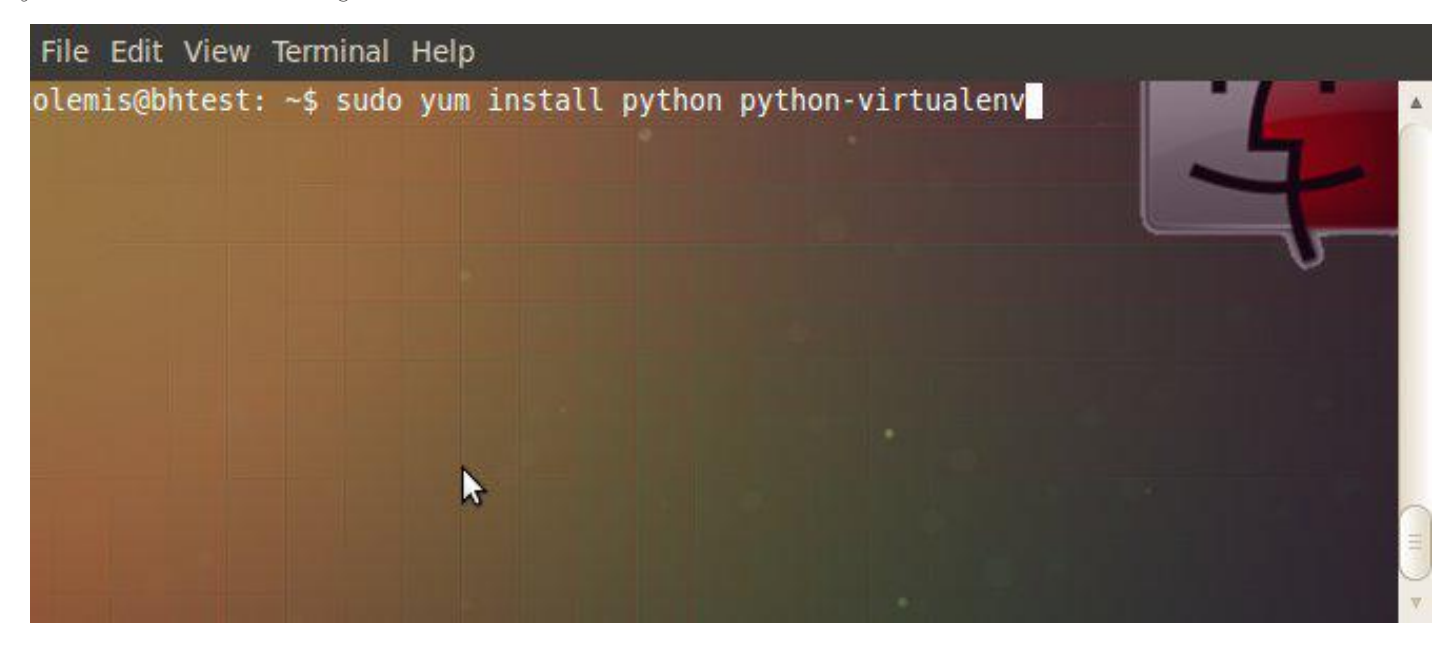

**Base de datos SQLite**

No es obligatorio instalar los tres gestores de bases de datos. Escoja el de su preferencia.

*SQLite* es la variante más simple y fácil de instalar. *Python* ya viene integrado con este gestor de base de datos. No hace falta ni configuraciones ni administración ni establecer permisos de acceso especiales. Puede ser útil para una instalación pequeña, personal o para hacer pruebas. No resulta recomendado para casos donde hay un volumen elevado de datos utilizados frecuentemente por varios usuarios.

**Base de datos PostgreSQL**

Se recomienda la instalación de *PostgreSQL*. Es más complicada pero ofrece ventajas de rendimiento y permite almacenar los datos en un servidor independiente o en un cluster. Inicialmente es preciso instalar el gestor de base de datos, la librería *psycopg2* (para *GNU/Linux* o el equivalente si se instala en otro sistema operativo) y luego configurar el servidor. En las distribuciones basadas en *dpkg* + *apt* estos pasos son relativamente sencillos.

#### File Edit View Terminal Help

```
olemis@bhtest: ~$ sudo apt-get install postgresql python-psycopg2
Reading package lists... Done
Building dependency tree
Reading state information... Done
The following extra packages will be installed:
 libpq5 postgresql-8.4 postgresql-client-8.4 postgresql-client-common
 postgresql-common
Suggested packages:
  oidentd ident-server postgresql-doc-8.4
The following NEW packages will be installed:
 libpq5 postgresql postgresql-8.4 postgresql-client-8.4
  postgresql-client-common postgresql-common python-psycopg2
0 upgraded, 7 newly installed, 0 to remove and 91 pot upgraded.
Need to get 0B/5,308kB of archives.
After this operation, 22.0MB of additional disk space will be used.
Do you want to continue [Y/n]?
                                                                    13 www.tuxinfo.com.ar
```
Una vez hecho esto hay que añadir una base de datos para el servidor *Bloodhound* y un usuario con acceso a la misma.

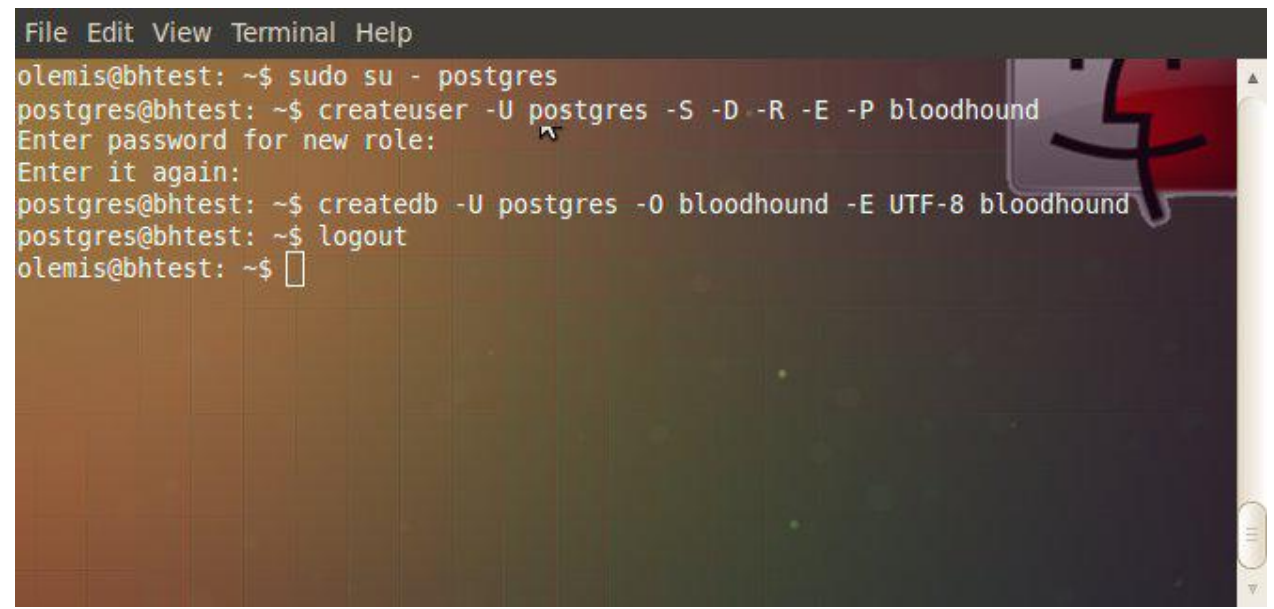

En algunos sistemas es preciso alterar los permisos de los usuarios. Por ejemplo en *Ubuntu* (*<= 11.10*) hay que hacer los siguientes cambios

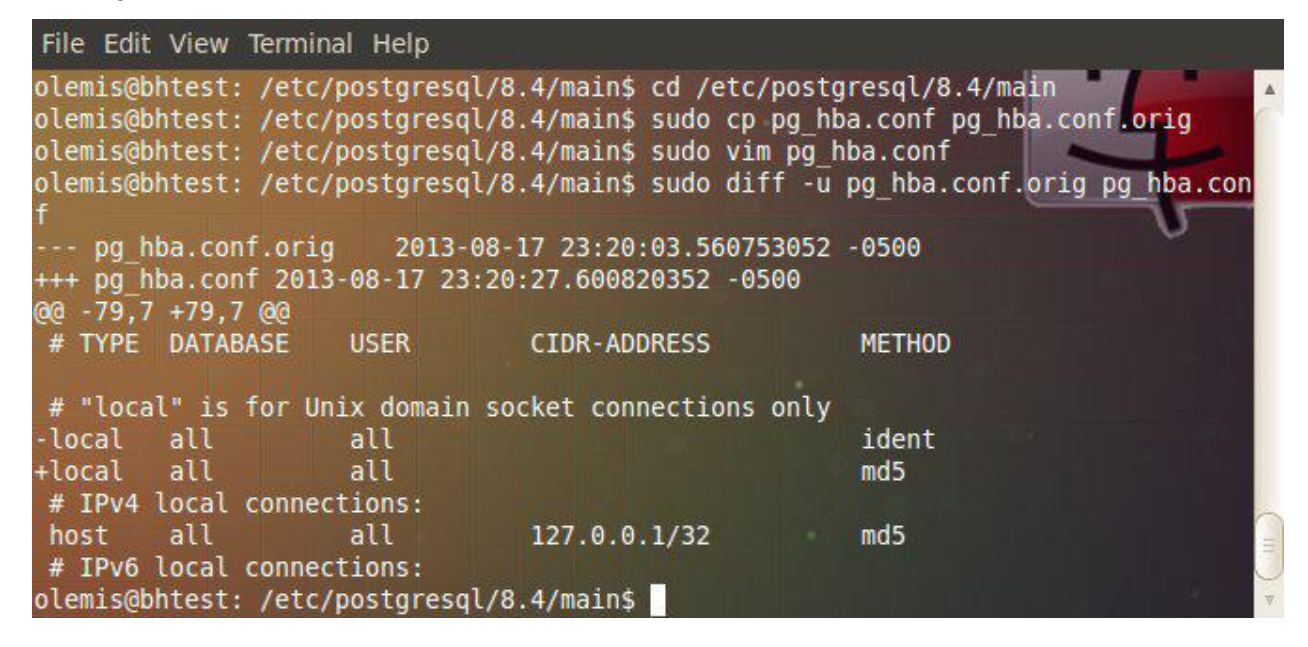

Asegúrese de reiniciar el servicio de *PostgreSQL* para que la nueva configuración haga efecto. Note que puede ser necesario ajustar los permisos del fichero *pg\_hba.conf* para que sea accesible por el usuario del sistema con el que se corre el servicio de base de datos (e.g. *postgres* en este caso).

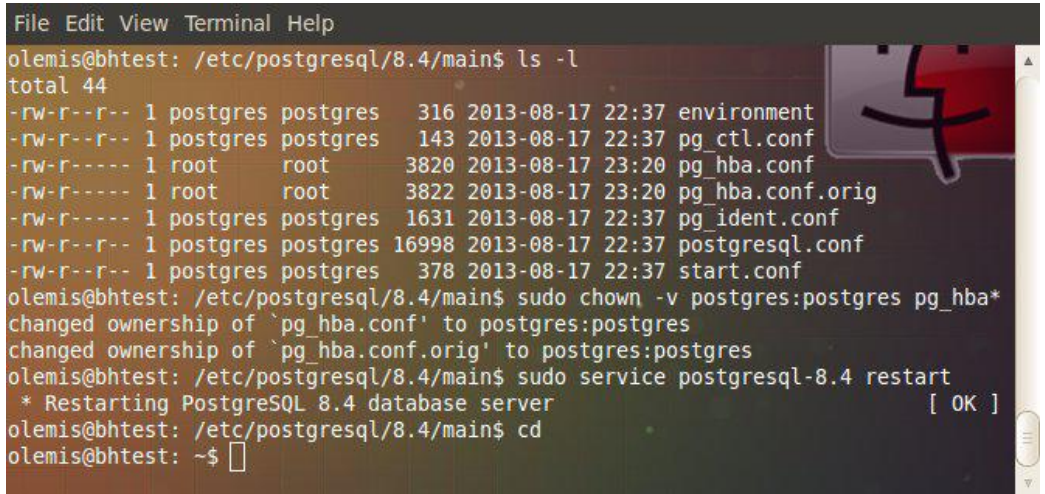

#### **Instalación**

Para instalar *Apache™ Bloodhound* se comienza por descargar su código fuente. Para obtener la *versión 0.7* utilice este enlace http://goo.gl/EMHMvQ. Al terminar la descarga, verífique los contenidos con la suma de chequeo MD5 (https://www.apache.org/dist/bloodhound/apache-bloodhound-0.7.tar.gz.md5). Luego descompacte el archivo. El código de *Apache™ Bloodhound* quedará en la carpeta *apache-bloodhound-0.7* y el script de instalación en la subcarpeta *installer*.

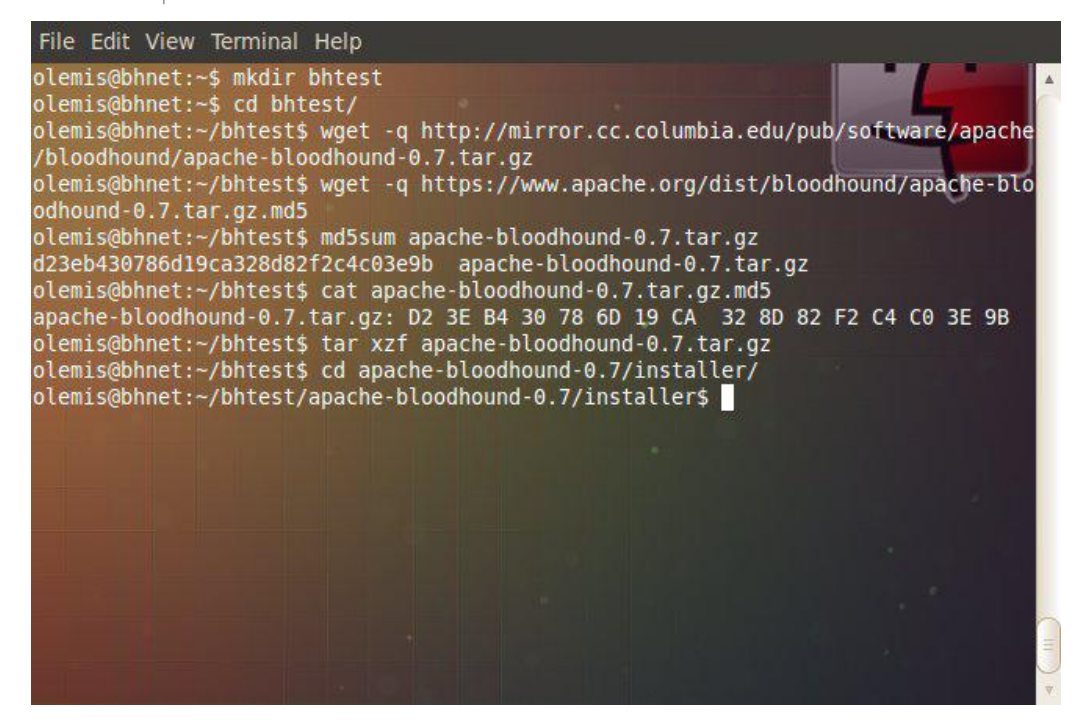

En este momento se puede crear un entorno virtual de *Python*. En un despliegue desde cero este paso es opcional. Sin embargo si *Trac* está previamente instalado entonces es obligatorio. Las modificaciones hechas por *Apache™ Bloodhound* no son compatibles con la distribución oficial de *Trac*, razón por la cual ambos no pueden coexistir en la misma instalación de *Python*. Acto seguido se instalan con *pip* otras librerías necesarias para el funcionamiento de *Bloodhound*.

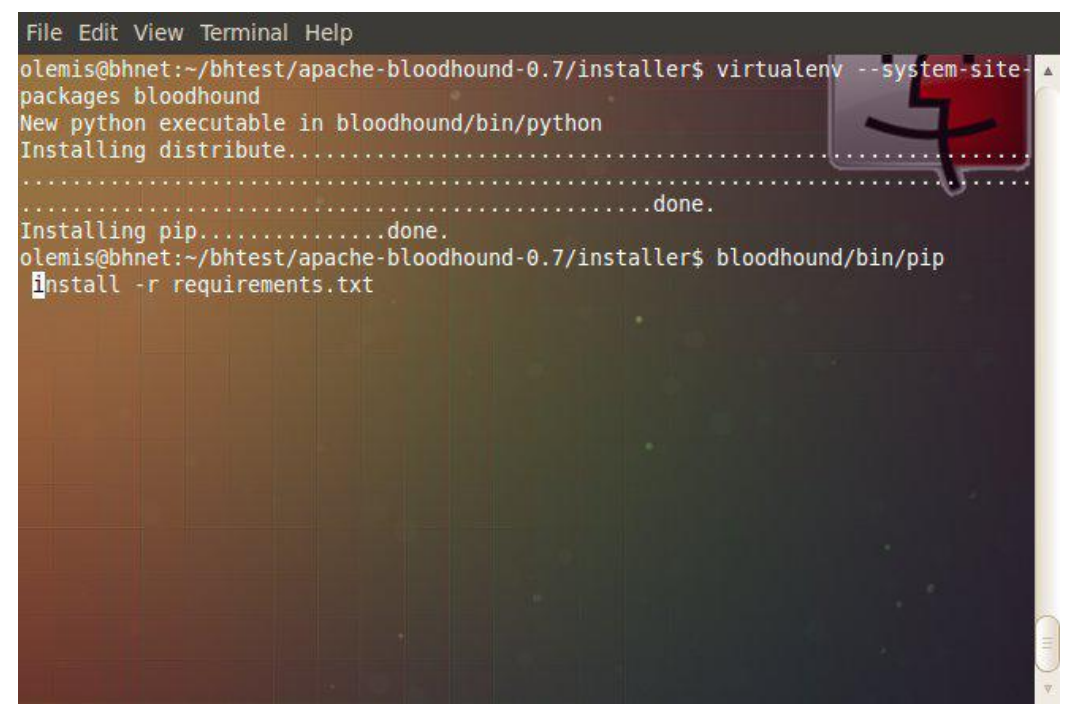

Resulta importante aclarar que si se crea un entorno virtual entonces las librerías instaladas anteriormente (e.g. *psycopg2*) tienen que estar disponibles en ese contexto. En el ejemplo anterior esto se logra heredando los paquetes de la instalación global. Este es el comportamiento predeterminado en la *versión 1.4.5* de *virtualenv*. En versiones más recientes es preciso añadir la opción *--site-packages*. En caso de no heredar los paquetes de la instalación global la otra variante posible consiste en realizar la instalación de la librería directamente con el comando *pip* creado en el entorno virtual. Esta vía requiere de compilación, lo que la hace más larga y compleja. Por tal razón se omite en este tutorial. En cualquier caso asegúrese de que todo funciona correctamente de la manera siguiente

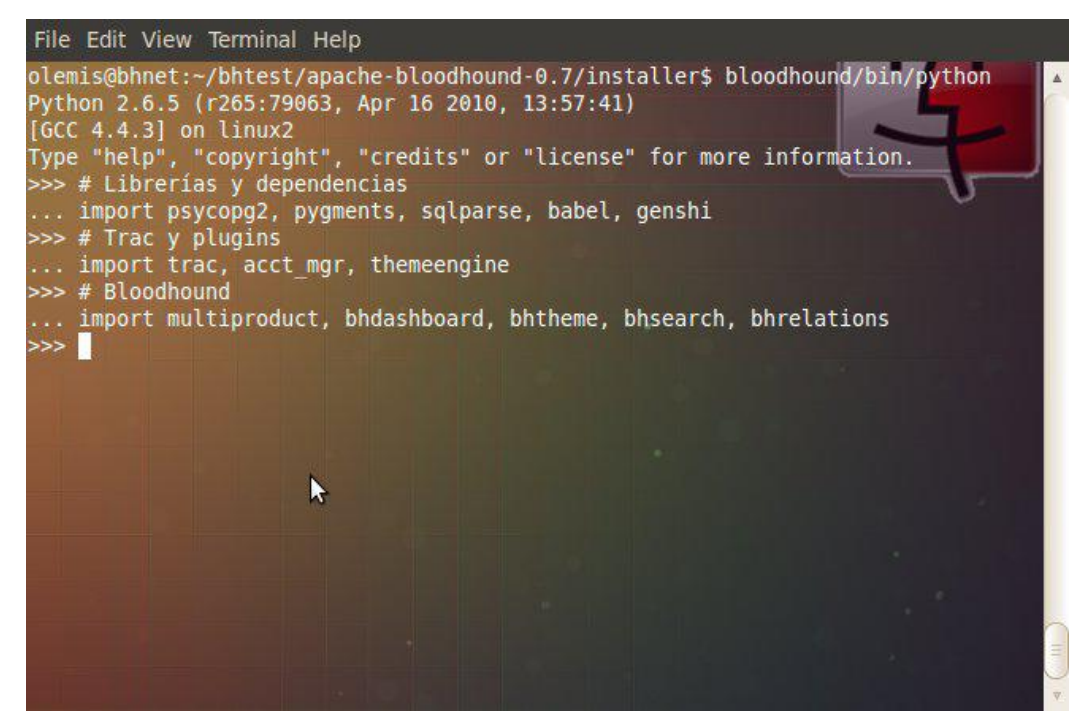

Si no se obtienen errores entonces es el momento adecuado para ejecutar el script de instalación. A continuación se crea un proyecto cuyos datos se almacenan en la base de datos *PostgreSQL* creada anteriormente. Se especifican varias opciones en la línea de comandos. De no hacerlo el script entra en el modo interactivo y solicita los datos que necesita para completar el proceso.

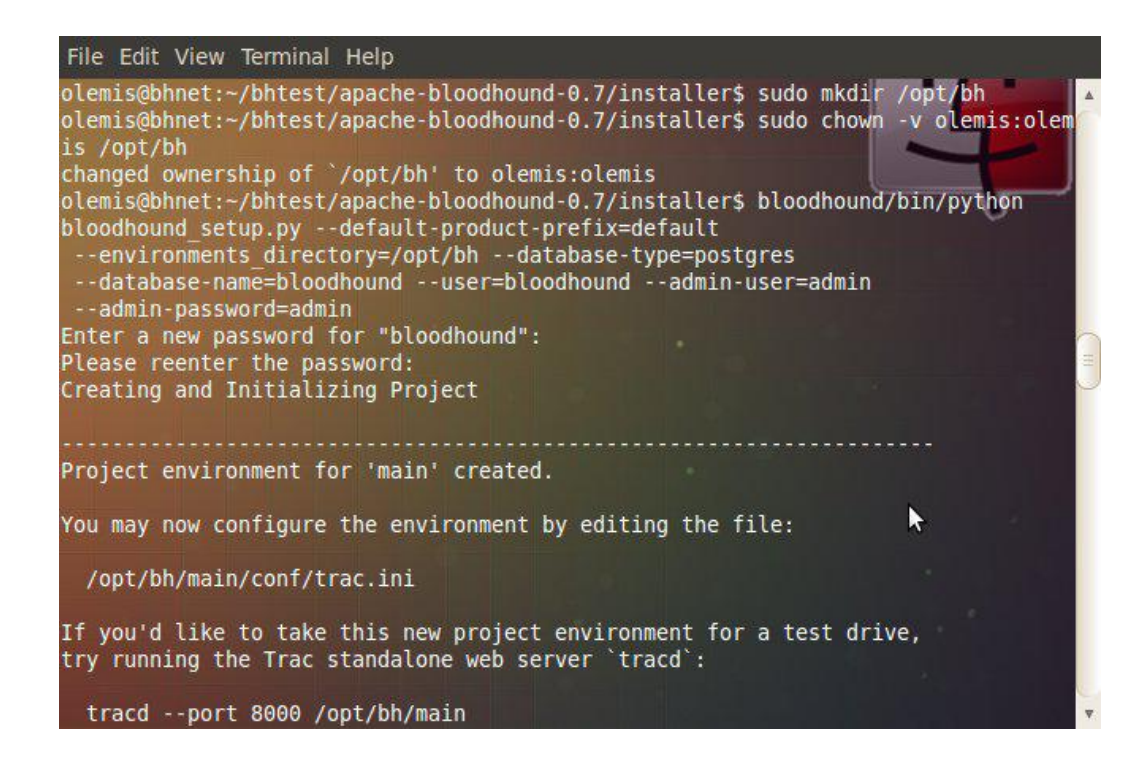

A continuación se explican algunos parámetros útiles y sus valores. Hay más, pero explicarlos todos va más allá de los objetivos de este artículo.

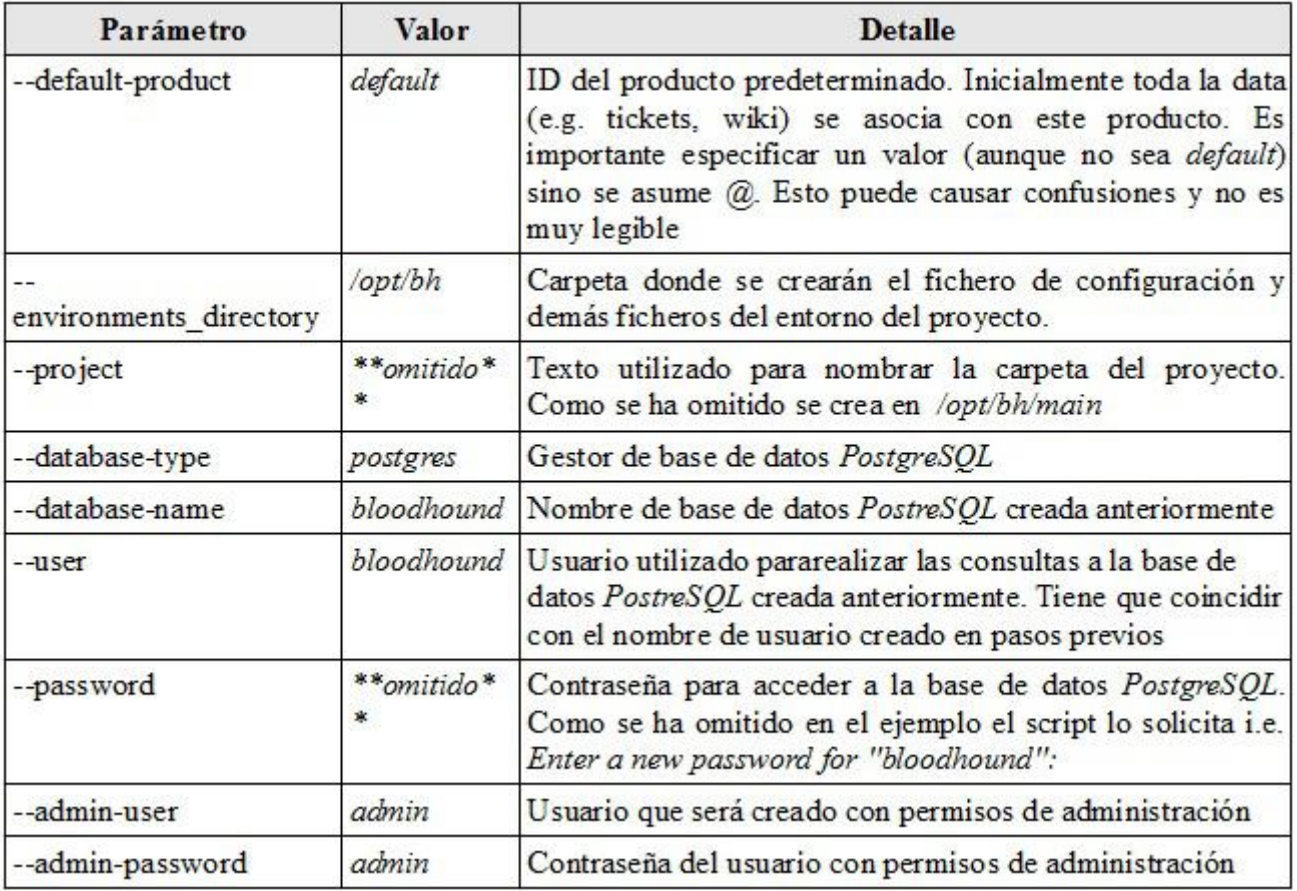

Con el fin de ilustrar la instalación con el gestor de base de datos *SQLite* el próximo ejemplo crea en */opt/bh/test* otro entorno de administración de un proyecto. Note que no es necesario aportar varios parámetros relacionados con la base de datos.

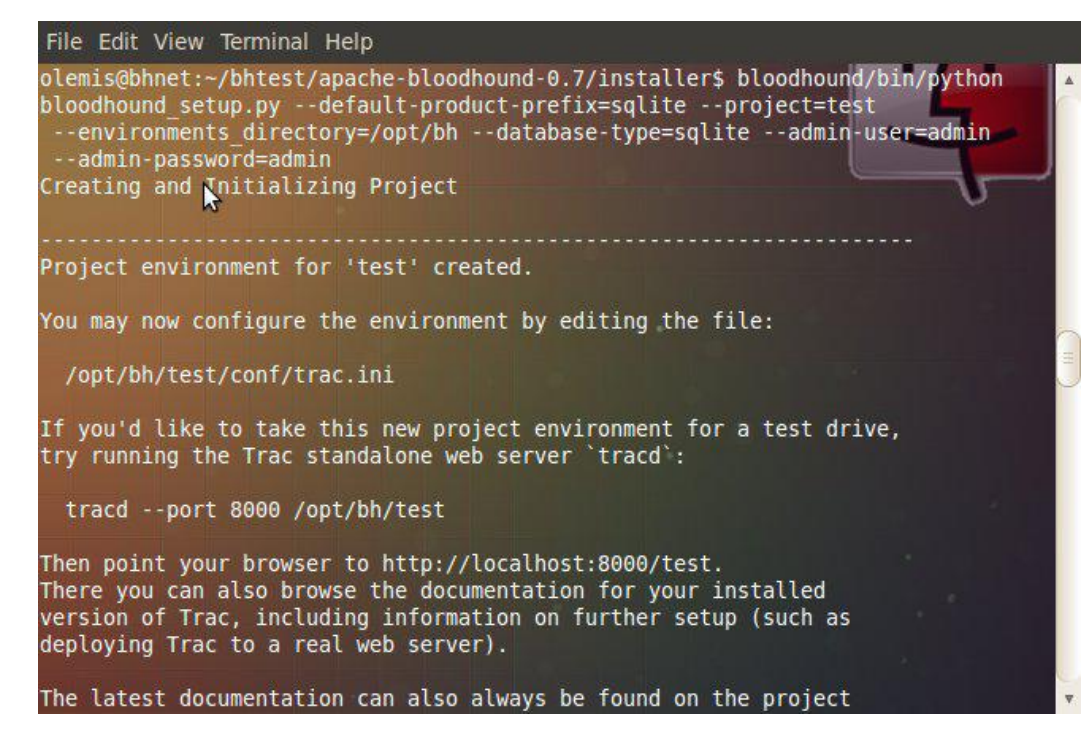

**Probando el servidor**

Si el proceso de instalación termina satisfactoriamente entonces en las carpetas */opt/bh/main* y */opt/bh/test* habría dos entornos de administración de proyectos y ya todo estaría listo para ver a *Apache™ Bloodhound* en acción. Si no se especifican opciones avanzadas entonces se utiliza el comando *tracd* de la manera siguiente.

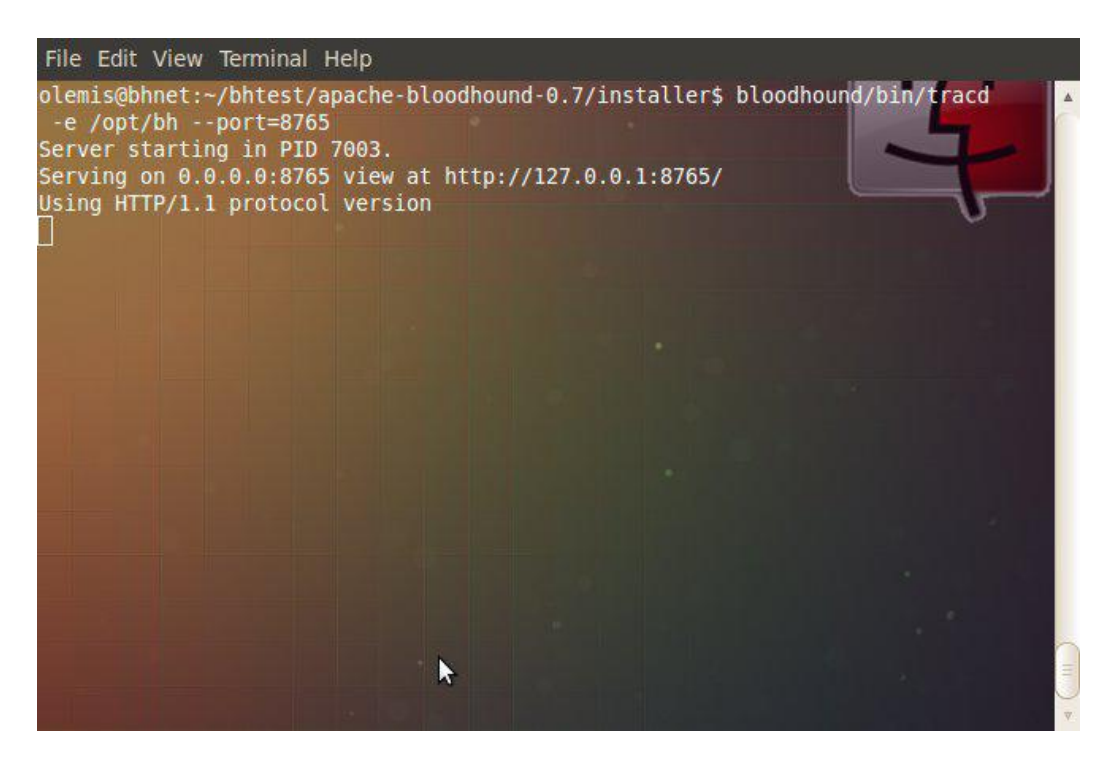

En la URL http://localhost:8765 se mostraría un índice con hipervínculos apuntando a la página principal de cada proyecto, que serían http://localhost:8765/main/ y http://localhost/8765/test/ en los casos de los entornos creados con *PostgreSQL* y *SQLite* respectivamente.

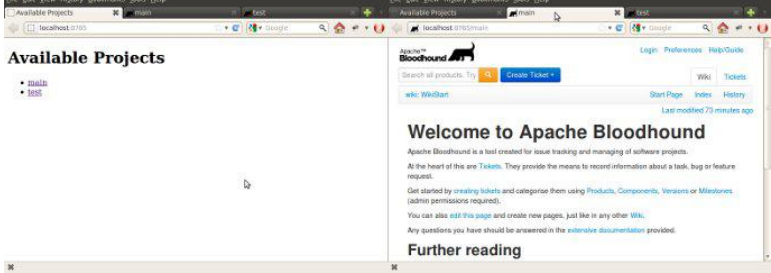

**Conclusiones**

Los artículos previos de esta serie (números *50*, *51* y *54*) trataron acerca de algunas innovaciones en la interfaz de usuario que introdujo la *versión 0.4.0* de *Apache™ Bloodhound*. El *martes 26 de marzo de 2013* el proyecto sobrepasó la fase de incubación y se convirtió en un proyecto oficial de la *Apache Software Foundation*.

Después de varios meses la *versión 0.7* ha sido liberada oficialmente el día viernes *23 de agosto del 2013*. Desde la *versión 0.6* además de arreglar problemas detectados se han introducido mejoras conceptuales significativas. En especial se ofrece un procedimiento de instalación que facilita la puesta a punto y correcta configuración de un servidor *Bloodhound*.

Por brevedad se ha postpuesto la explicación de la instalación para *MySQL*. Los próximos artículos de la serie estarán dedicados a explicar y describir todas las funcionalidades incorporadas hasta el momento. Esperamos que nuestras propuestas sean de su agrado y que nos acompañe en próximos números de la revista.

**Proyecto Bloodhound** Sitio web: http://bloodhound.apache.org Lista de discusión: dev@bloodhound.apache.org Gestor de incidencias https://issues.apache.org/bloodhound Extensiones: http://blood-hound.net

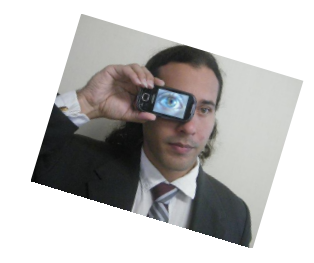

**Olemis Lang olemis@gmail.com Blog ES: http://simelo-es.blogspot.com Blog EN: http://simelo-en.blogspot.com Twitter: @olemislc Recomendado: Apache™ Bloodhound 0.7 listo para descarga – http://goo.gl/fb/OwzmM**

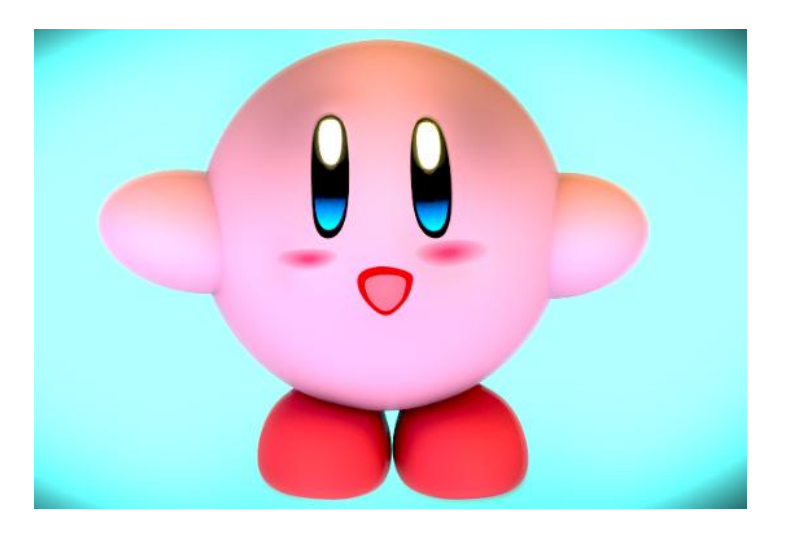

## Deformación de objetos en Blender

**Por Emanuel Timbis López**

En algunas animaciones de personajes podemos ver que no sólo tienen huesos, sino que **se deforma**, como por ejemplo, una pelota rebotando.

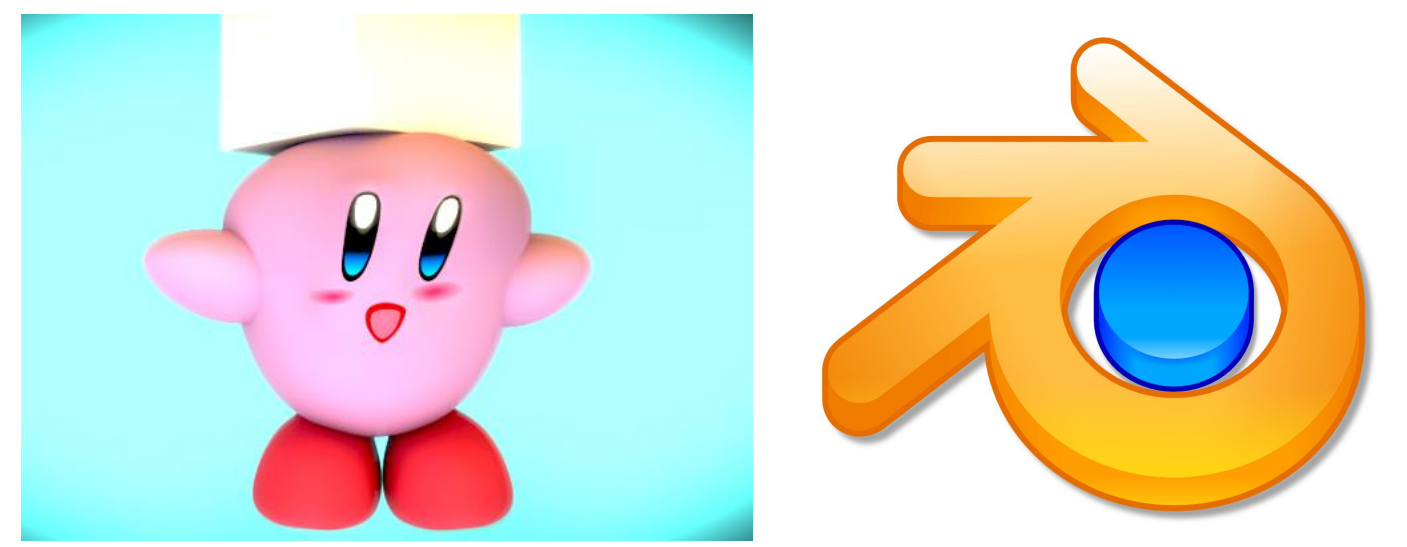

Para ese tipo de deformación se utiliza un objeto llamado **Lattice**, que se coloca por fuera del objeto y este **toma la forma** que deseemos.

Vamos a ver en varios pasos cómo realizarlo en Blender.

- 1 Tener preparado el **objeto a usar**. Yo use a Kirby, descargado de BlendSwap (del usuario blender3dboy).
- 2 **Añadir el lattice** y darle el tamaño adecuado. (Seleccionarlo y presionar S).

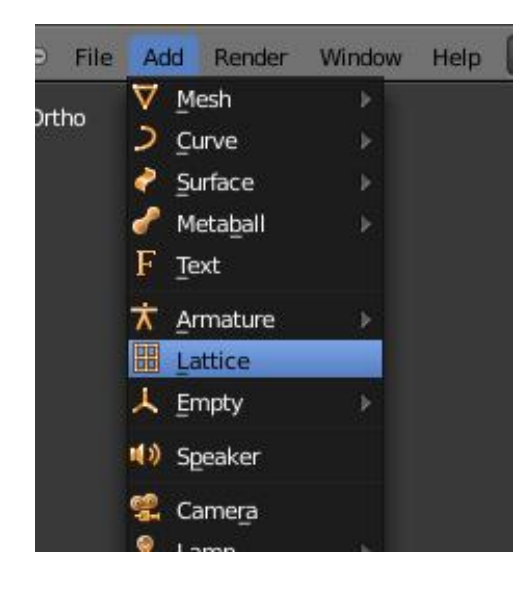

3 El lattice predeterminado tiene cuatro vértices, cuanto más vértices más detalle tendrá la deformación. Para este paso nos dirigimos a la pestaña lattice.

Para **añadir vértices** tenemos tres presets, U, V y W. Se miden en filas, si ponemos en uno tendremos una cara plana, si ponemos dos, un cuadrado. Así en las tres dimensiones (alto, ancho y profundidad).

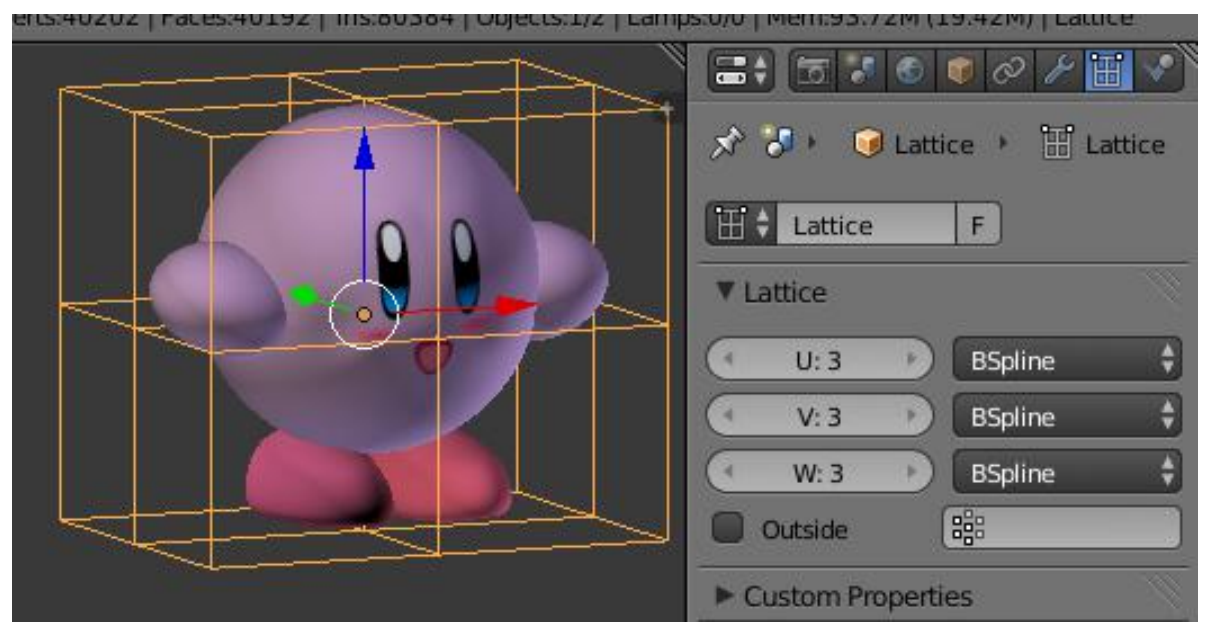

4 Hasta ahora **sólo tenemos objetos no relacionados**. Seleccionamos el objeto a deformar y entramos a la pestaña Modificaciones. En object debemos seleccionar el nombre del lattice

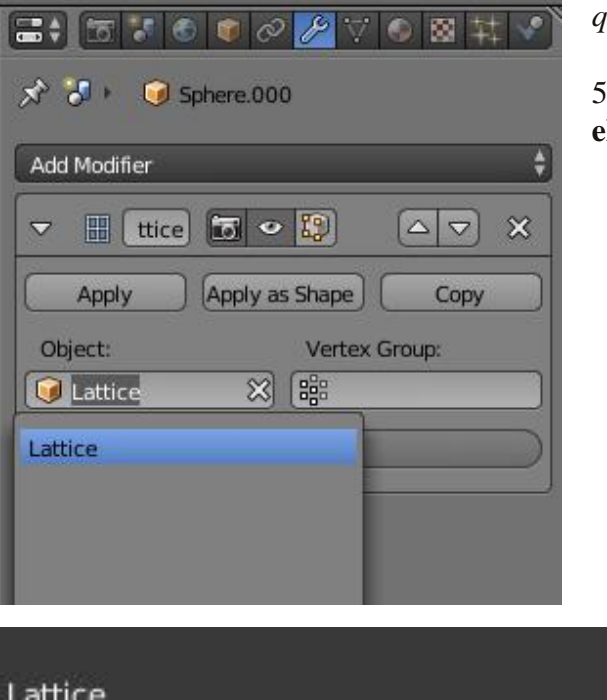

*Atención: Este paso se debe realizar con cada objeto. Ya que sino quedarán objetos no relacionados con el lattice.*

5 Ya estamos listo para la deformación. Cambiamos a Edit Mode y **elegimos los vértices a mover** (con la tecla G).

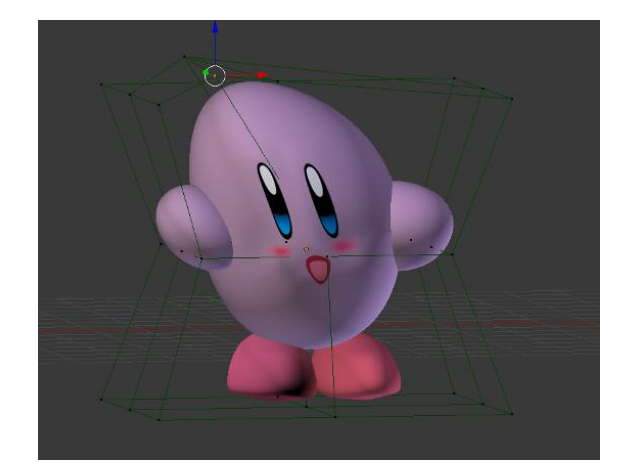

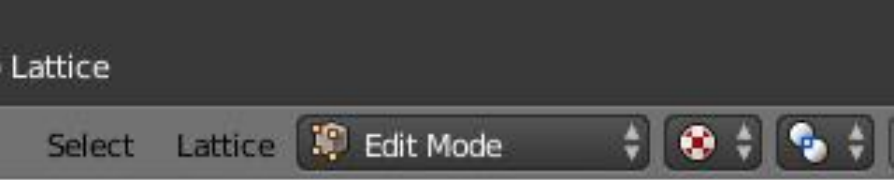

Vimos cómo deformar un objeto utilizando un lattice, una implementación básica, ya también **se puede animar** (mediante Shape Keys). Otro uso de los lattice puede ser **una ceja, o transformar un objeto mientras se mueve** (Prueba que pasa cuando mueves el objeto fuera del lattice deformado).

Por pregunta o idea, pueden **comunicarse** mediante mi cuenta de Twitter. Espero que les haya gustado y esperen el próximo número.

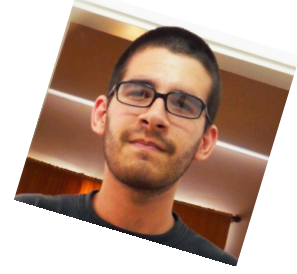

**Pablo Emanuel "Timbis" Lopez @timbislopez**

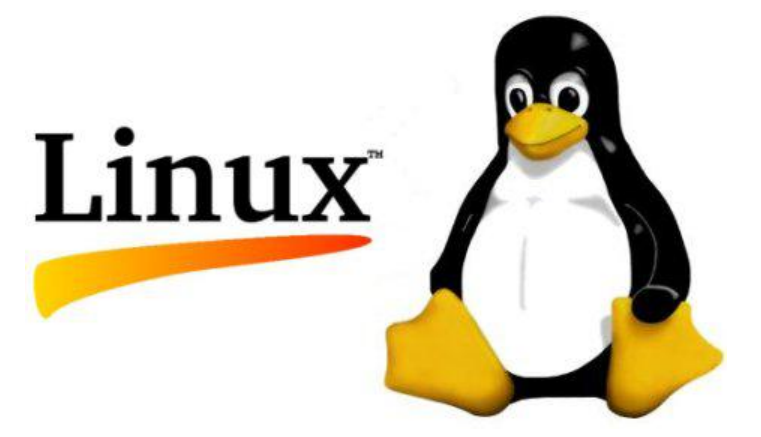

## GNU/Linux no es gratuito, es libre

**Por** Ramón Jaramillo

Aún existen malentendidos respecto a la naturaleza del sistema operativo creado por Linus Torvalds, Richard Stallman y los que aportan a GNU Esta es mi opinión.

Gracias a la web http://www.mimecanicapopular.com es posible rastrear, al menos en parte la historia de la informática, en los archivos de la desaparecida edición en español de la revista estadounidense "Popular Mechanics". En Abril de 1999, la revista presentó un artículo titulado "Linux, el adversario de Windows" que en parte se basaba en afirmaciones falsas. Primero, se decía que, aunque la comunidad usuaria de los computadores Macintosh® de Apple estaba dispersa, sus filas "están creciendo", algo que dudo por la impopularidad de esa plataforma. Lo segundo, era su uso para los efectos especiales de la película "Titanic", que debía ser muy cierto y lo tercero es que el carácter "de fuente abierta" de GNU/Linux significaba "que es gratis". ¿Que GNU/Linux es "gratis"? Probablemente debido a la ambigüedad, una mala interpretación y posterior traducción de la palabra "free"

Sabemos que el término de "software libre" se acuñó en el idioma inglés, en el cual "gratis" y "libre" son palabras sinónimas. En Febrero de 2001, la revista mencionada empezó a "enmendar la plana" diciendo que como GNU/Linux es libre "se obtiene el código fuente para poder modificarlo al gusto". ¿Sólo modificarlo "al gusto", como quien sazona un plato?. Si así fuera, sería egoísta: ¿y por qué no compartir las modificaciones con quienes no programan, como la inmensa mayoría de quienes usamos computadoras?. Todas y todos podemos beneficiarnos.

En realidad, el concepto del "software libre" nació informalmente en los tiempos de las primeras computadoras programables, ya que quienes trabajaban con ellas, por lo general científicos, solían desarrollar el software en forma cooperativa. Y eso fue así, hasta que la computación llegó a los campus universitarios de algunos países e hizo que las comunidades de programadores crecieran, tal como ocurrió con la creación del sistema operativo UNIX® por parte de personas como Douglas McIlroy, Ken Thompson y Dennis Ritchie, a quienes deberíamos agradecer más a menudo por dejarnos como herencia lo que es el ancestro del GNU/Linux, ya que lo hicieron circular con su código en las universidades estadounidenses. Lo malo fue que ese sistema operativo, terminó privatizado por la corporación AT&T, sin que nada pudieran hacer sus creadores.

Aunque parece que el grupo de usuarios de GNU/Linux es reducido, no le debo echar la culpa de ello ni a las comunidades, ni a las empresas que lo impulsan. El cambio hacia el software libre es tanto un cambio de mentalidad, como un cambio tecnológico. Pero este cambio se logra con publicaciones pagadas o no, físicas o electrónicas así como TuXInfo. Hay que recordar que por la naturaleza del software libre, ni tiene publicidad, ni le hace falta. Sólo es necesario probarlo para convencerse de que funciona, como cualquier otro y que también tiene sus fallas, al ser producto del ingenio del ser humano.

Además, es cierto que he obtenido los archivos de sistemas operativos libres o casi libres en forma gratuita, pero esto no lo establece la famosa Licencia Pública General (GPL), que cubre a todo programa libre. Podría regalar discos con los programas libres que desee o venderlos desde un céntimo de cualquier unidad monetaria o en millones de ellas y sería absolutamente legal, pero ¿quién va a pagarme esas enormes sumas?. Por eso, es que acostumbrarse a un modelo no comercial, es cuestión de tiempo. Es cierto que la conexión a Internet tiene un costo, sea cual sea el sitio donde está mi computadora o el servidor, pero para eso están las donaciones o la venta de servicios relacionados con el soporte. También está la alternativa de adquirir discos serigrafiados con un buen manual o mercancía relacionada con alguna "distro" particular o con el concepto del software libre, tal como ocurre con la organización Free Software Foundation.

Por otro lado, estudiando un poco las condiciones inaceptables que ponen a los usuarios de los sistemas privativos contra la pared, uno se encuentra con que ese software no se puede usar en ciertos países que no son bien "vistos" por cierto gobierno. Es un sinsentido, porque el negocio se hace en cualquier parte, ¿o es que tengo que olvidar que en los años finales de la Unión Soviética había en Moscú una representación de Hewlett-Packard?. Y, ¿qué es esa tontería de que no puedo instalar el programa sino en un determinado número de máquinas (y si es sólo UNA, mejor)?. ¿Donde está, entonces, la libertad de usar un producto como uno lo desee?. Hasta eso viola las leyes del mercado.

Ya conocemos de sobra las consecuencias: mientras más restrictiva sea la licencia de un software muy popular, con mayor frecuencia los llamados "crackers" o "rompe-sistemas" se darán a la tarea de "romperlo" haciendo inútil toda protección. Y, ¿cuál es la contestación de las empresas del software privativo?: blindarlo más, para variar. Y pensar que si cambiaran el modelo e hicieran que los usuarios formaran parte de su desarrollo la situación cambiaría...No es tan "emocionante" dedicarse a "romper seriales" en el software libre, sencillamente por que no existen. Otra alternativa es que los usuarios tomen conciencia y se nieguen a usar programas restrictivos, aún cuando los comerciantes informales los vendan a bajo precio en las calles.

Y hablando de blindaje, quiero hacer una crítica a quienes desarrollan software libre: es necesario que, para mantener las libertades "informáticas" no vuelva a pasar lo que ocurrió con los productos de Sun Microsystems, la suite informática OpenOffice.Org y OpenSolaris; Oracle, compradora de Sun negó a la comunidad la marca de la suite, hasta que tuvo que cederla a The Apache Foundation y descontinuó OpenSolaris y "cerró" a Solaris con una licencia restrictiva. Por suerte, la comunidad del Proyecto Illumos tomó todo el código de OpenSolaris y le quitó las marcas registradas de Sun y lo transformó en OpenIndiana. Por eso, las comunidades que creen en el software libre deberían actualizar las licencias de sus productos "blindándolos" para que a ninguna otra corporación se le ocurra "privatizar" ningún software libre o parte de él. ¿Para qué existe, si no, la Licencia Pública General, versión 3 (GPLv3)?.

Por otro lado, no olvidemos uno de los grandes obstáculos para el conocimiento: las patentes. La difusión de medicamentos y vacunas se debió a la ausencia de esas patentes. No todos hubiéramos podido estudiar cualquier carrera si los conocimientos fueran patentados. Aunque ya se ha sentado jurisprudencia en EE.UU. acerca de que no es posible patentar algoritmos (ver http://www.fayerwayer.com/2013/03/juez-de-ee-uu-determina-que-los-algoritmos-matematicos-nopueden-ser-patentados/) todavía sigue habiendo organizaciones que querellan incluso porque uno usa una fotocopiadora, con el fin de hallar dinero fácil. Así como el conocimiento debe ser libre para que haya progreso verdadero, el software libre también garantiza ese progreso entre comunidades y usuarios individuales. Es el equivalente entre nosotros, a los convenios de transferencia tecnológica con la gran diferencia de que nada hay que firmar. Sólo se usa, se estudia , se mejora y se difunde. Y mientras más consciente sea la comunidad usuaria de valorar la libertad, con menor frecuencia nadie intentará robárnosla.

Así que, la próxima vez que usemos software libre, pensemos en el gran esfuerzo que hay detrás de él y, si no podemos o no queremos donar, bien podemos apoyarlo promocionándolo, hablándole de sus ventajas a quien desee escucharnos. Solo así podemos garantizarnos esas libertades que deseamos, y que no queremos que se pierdan. Esas libertades no tienen precio. Por eso el software que queremos no es el gratuito sino el que sea LIBRE, en el que no es tanto el costo del esfuerzo en producirlo sino lo

que cuesta mantenerlo en libertad, que no es algo monetario, como el esfuerzo que hicieron los Héroes de Nuestra América para que fuéramos ciudadanos.

¡Que viva el software libre!.

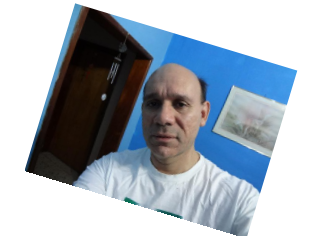

**Ramón Jaramillo Ingeniero Electrónico en Telecom Cisco Certified Network Associate En Twitter: @ramoningeniero.**

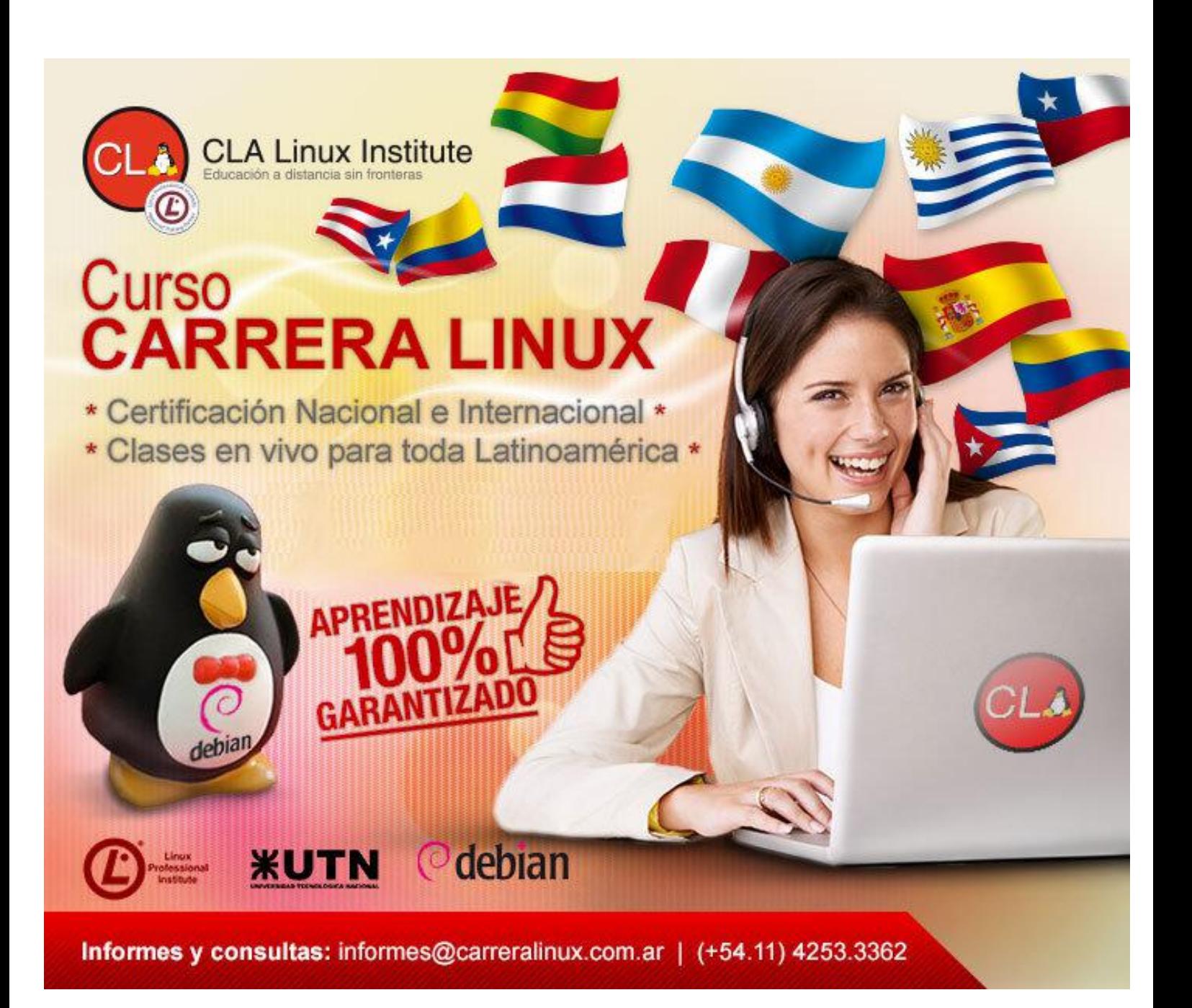

# **CONSULTA PROMO ESPECIAL TUXINFO**

23 www.tuxinfo.com.ar

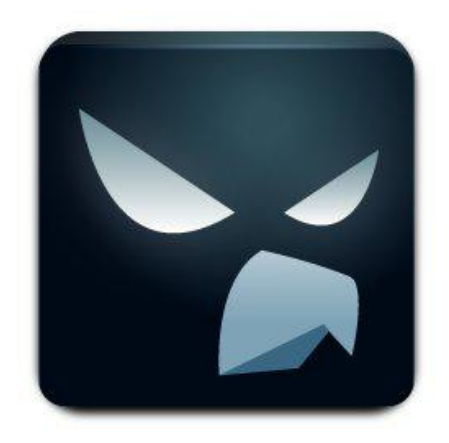

## Falcon PRO El "Angry Bird" de Twitter…

**Por Juan Manuel Dansa**

En este apartado, que espero seguir con las próximas entregas, voy a dedicarle algunas líneas a una de las aplicaciones más controversiales de Twitter para Android, FALCON PRO.

Comencemos adentrándonos en la historia de esta aplicación; Joaquim Vergès, es el desarrollador, y ha sufrido las restricciones impuestas por Twitter en cuanto al uso de su API, la cual posee un límite para desarrolladores de 100.000 tokens, esto más los problemas con la piratería, llevaron al desarrollador a retirar la aplicación del Play Store. Ya que la limitación de tokens hacía que la aplicación sea totalmente inservible, para darse una idea rápida por cada cuenta se consume 1 token. En su momento se ha llegado a vender la aplicación a un precio de 100€ como forma de protesta a la empresa del "pajarito azul".

Todo esto puede tener varias lecturas, desde que la aplicación es mejor que la de la propia empresa, y esta última no quiere habilitar más tokens para no quedar mal parada, hasta una maniobra de marketing por parte del desarrollador.

Por mi parte debo decir que no soy un amante de esta red social y que utilizaba tweetdeck para Android, pero esta funcionaba con la API 1.0 y Twitter la dio de baja obligándome a cambiar la aplicación. Y lo que me proponía como aplicación nativa no entraba dentro de mis opciones, al igual que otras que se pueden encontrar dando vuelta por el Store de Google; ya prácticamente a punto de cerrar mi cuenta me entero que el desarrollador de Falcon Pro liberó su aplicación, sacándola de la tienda y poniéndola al alcance de forma gratuita a todo mortal desde su portal (http://getfalcon.pro/) y actualizándola de forma manual; esto luego de la eterna lucha del desarrollador con la red social del "plumífero azul", quien no le dio soluciones y no modificó sus restricciones.

#### Y…¿Cómo Utilizarlo?

Poder descargar la aplicación no significa que podremos utilizarla ya que los tokens siguen ocupados, y ahí es donde el desarrollador nos da una alternativa, poniendo una especie de acertijo en el software para poder obviar los tokens.

Lo primero es ingresar a la página de desarrollo de twitter:

1- https://dev.twitter.com/, luego de iniciar sesión, nos dirigimos a nuestra foto de perfil y hacemos click en "My applications".

2- Luego vamos a "Create a new application"

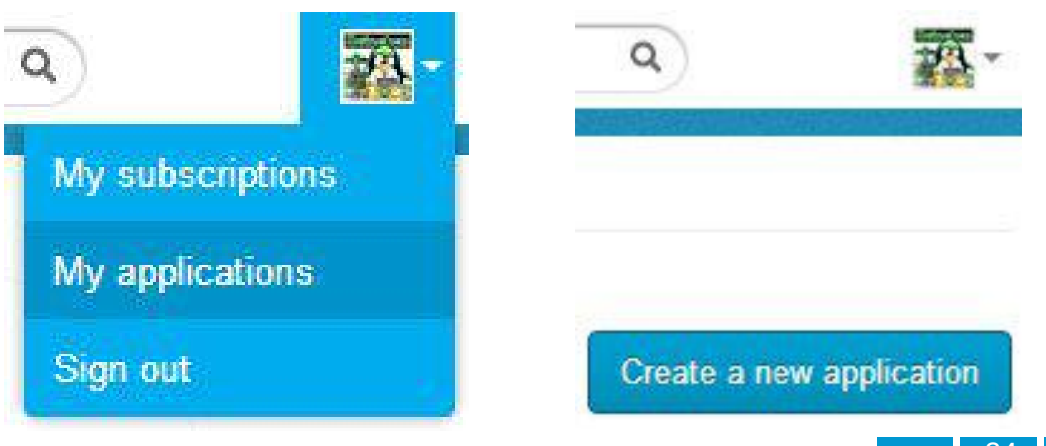

3- En este apartado rellenamos los datos, lo importante que en Website y Callback se ponga una URL real.

## **Create an application**

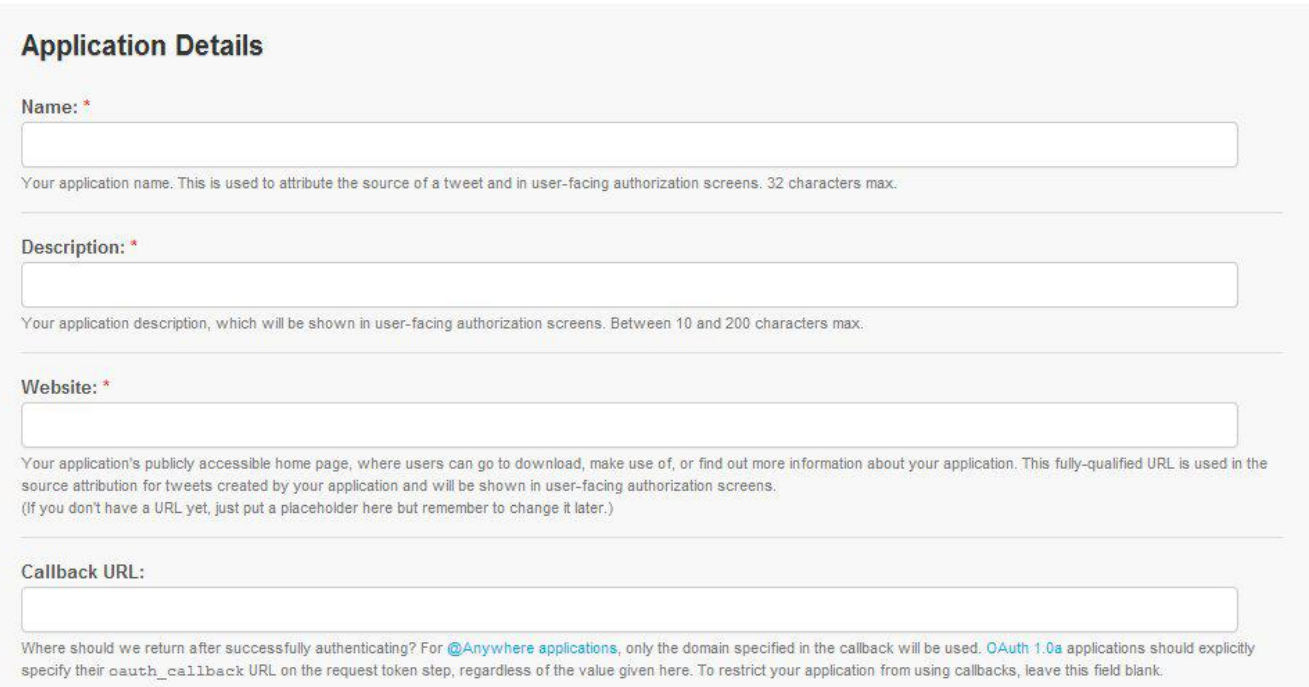

4- Luego de aceptar lo términos y crear la cuenta, nos dirigimos a "Settings" y cambiamos el tipo de aplicación a "Read, Write and Access direct messages", actualizar en la parte inferior.

Access:

O Read only

O Read and Write

Read, Write and Access direct messages

What type of access does your application need? Note: @Anywhere applications require read & write access. Find out more about our Application Permission Model.

5- Ahora os dirigimos a la pestaña "Details", y copiamos los datos de "Consumer key" y "Consumer secret". Que serán nuestras nuevas llaves de acceso. (Recomiendo guardarlas en el caso de necesitar reinstalar el programa y tenerlas más a mano).

#### **OAuth settings**

Your application's OAuth settings. Keep the "Consumer secret" a secret. This key should never be human-readable in your application.

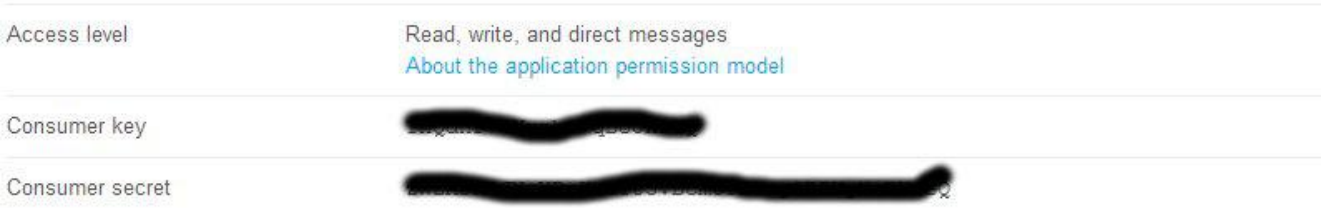

Llegó el momento de instalar el APK de Falcon PRO, acordarse de habilitar Ajustes < Seguridad < Orígenes desconocidos.

1- Una vez instalada la aplicación ingresar e ir tocando en cada una de las 4 esquinas hasta tener cuatro cuadrados de colores que irán apareciendo (verde, celeste, naranja y rojo).

2- Tocamos en el recuadro naranja, el cual desaparecerá.

3- Agitamos el terminal (aunque parezca una locura), hasta que aparezca el mensaje "Custom login unlocked!".

4- Ingresamos a "Custom Login" y rellenamos la información de "Consumer key" y "Consumer secret" que obtuvimos con anterioridad de nuestra cuenta de desarrollador de twitter.

5- ¡Listo! ¡¡¡Ya tenemos funcional nuestro Falcon PRO!!!

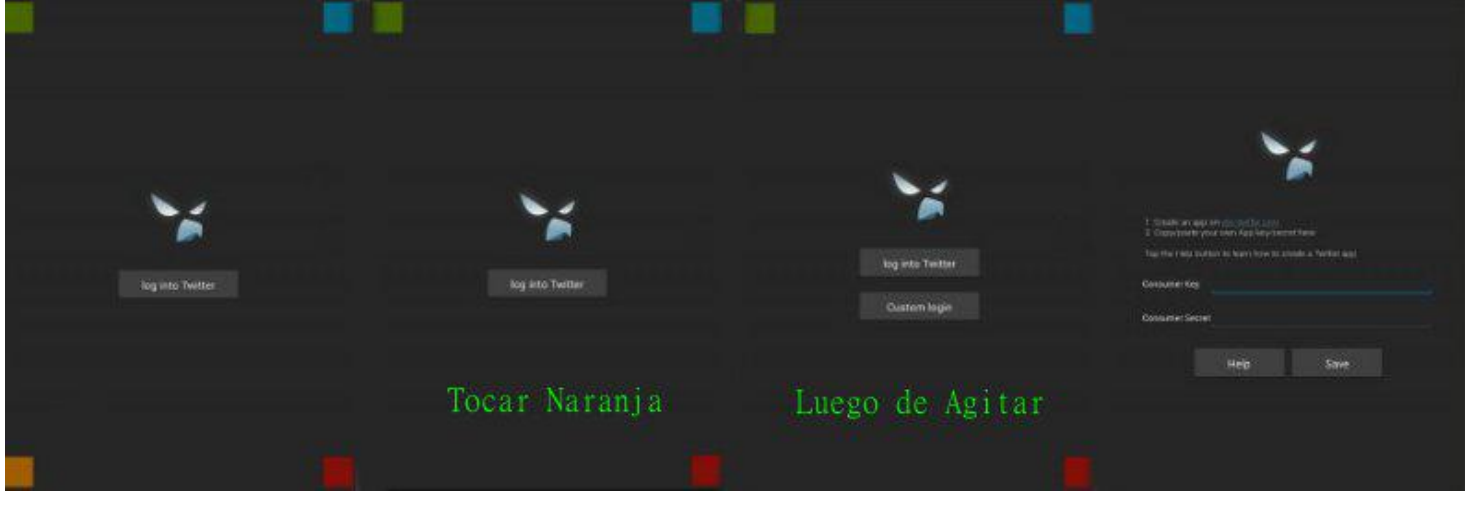

NOTA: En el caso de tener algún problema con el ingreso o falla de algún tipo (error al comprobar fecha y hora), en la página de desarrolladores de nuestra cuenta de twitter, en la pestaña de "Details", generar un "Access Token" dándole al botón "Create Access Token"; en esa misma página aparecerá "Your access token", saliendo la información del token. Recomiendo realizar este paso para evitar cualquier error.

Ariel M. Cor

Ariel M. Cor

Ariel M. Cor

Ariel M. Cor

Ariel M. Cor

**MAR** Se

-1

 $\overline{A}$ 

¿Qué nos encontramos en esta versión?

La última versión de Falcon PRO es la 2.0.5, y en ella se incluyen las siguientes mejoras:

- Acceso offline a tweets favoritos
- Cuando hacemos favorito un tweet se carga offline automáticamente
- Podemos elegir ViewText o Instapaper para adaptar una web a dispositivo móvil (está en
- Configuración/Experiencia de usuario/Mobilizer Service)
- Arreglado el scroll en login para dispositivos pequeños
- Eliminadas las previews de Google Play porque fallaban con el nuevo diseño
- Arreglos y mejoras varias

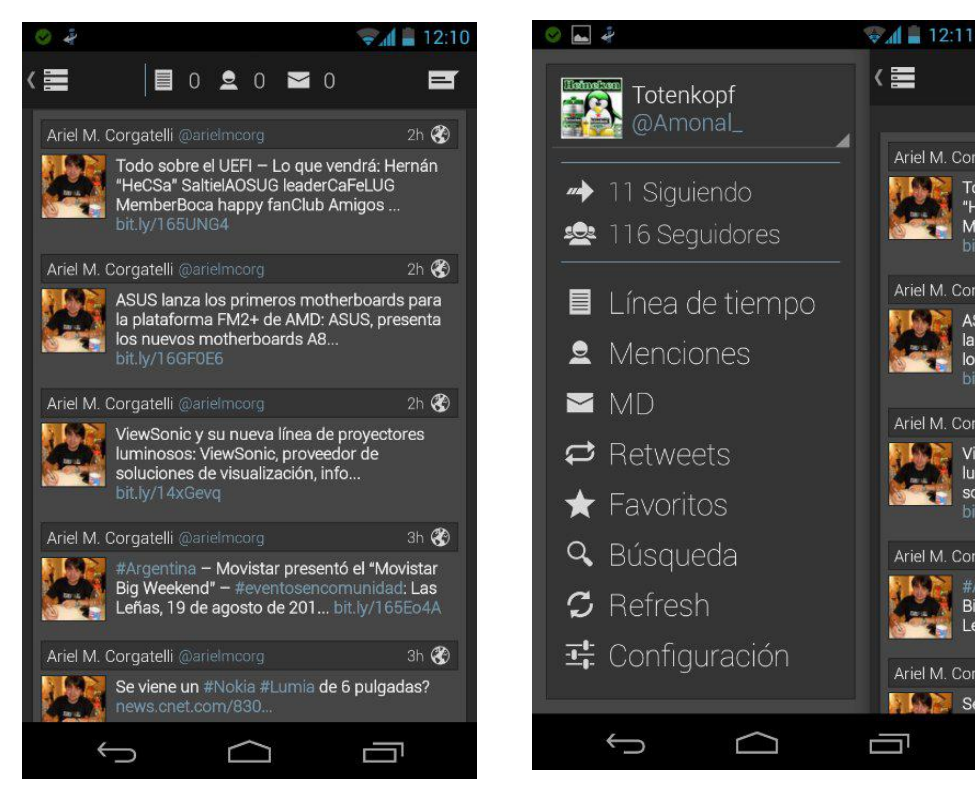

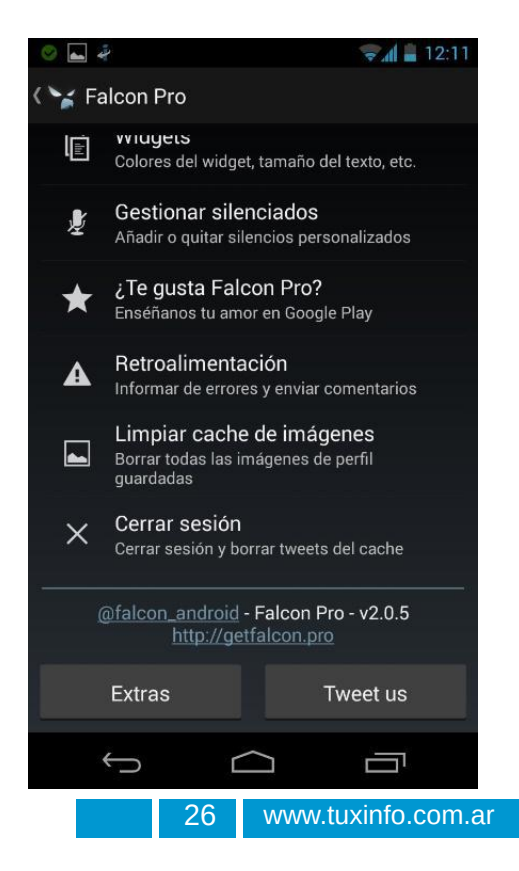

#### **Conclusión**

Hay veces que las decisiones de las grandes empresas y en este caso Twitter, bloquean las formas en que los *desarrolladores se ganan la vida o simplemente cortan con esas ganas de seguir desarrollando, cuestiones que* se ven mucho en el mundo del software libre, pero ese es otro tema. Por mi parte veo en Falcon PRO un desarrollo a destacar, con una aplicación que da brillo a la interfaz Holo, posee delicadeza en sus caracteres como en la transición entre pantallas y sus bien logrados menús; también se destaca en su consumo, moderado, *el cual no nos agota violentamente nuestra batería.*

Seguramente el desarrollador no debe de estar muy contento con el modo en que transcurren las cosas pero hasta que las políticas de twitter y su API no cambien, muchas aplicaciones pueden correr la misma suerte y sus *desarrolladores tendrán que utilizar las mismas medidas o simplemente dejar de desarrollar sus aplicaciones. Mi puntaje: 9/10*

#### **La yapa…AOSP Web Browser**

Como regalo le voy a dedicar unas líneas a este navegador, el cual muchos conocen o recuerdan, el AOSP Web Browser, que venía preinstalado en Android hasta la llegada de Jelly Bean 4.1 donde el navegador predeterminado pasó a ser Chrome. El mismo nunca me desagradó, en especial porque leía muy bien las páginas con contenido flash; el inconveniente era que en mi Nexus 7 y 4 me interesaba tenerlo como alternativa, lo cual logré ya que si el dispositivo se encontraba rooteado esto era factible…pero muchas personas no poseen los dispositivos en esta condición y quedaban fuera de esta alternativa, ¡hasta ahora! y gracias al grupo de desarrollo de xda-developers.

Como único requerimiento es poseer la última versión de Android, la 4.3, que si bien no está extendida todavía poco a poco seguramente las compañías lo irán implementando.

Instalación:

1. Ante todo tener instalada la versión Android 4.3

2. Descargas el archivo comprimido en .zip de xda-developers

(http://www.mediafire.com/download/sp3778itcps5iq1/aospbrowser-norootblackhand1001.zip), lo descomprimimos temporalmente en nuestro dispositivo, y veremos una carpeta con 2 archivos.

3. Antes que nada, nos dirigimos a la carpeta system/app y buscamos el archivo browserproviderproxy.apk, lo ejecutamos y nos mostrará un error, el cual pasamos por alto y reiniciamos el equipo.

4. Luego del reinicio nos dirigimos a la ubicación donde hemos descomprimido el archivo .zip que descargamos y ejecutamos en el siguiente orden los APK, primero signedBrowser-blackhand1001.apk y luego BookmarksSyncAdapter-blackhand1001.apk

5. ¡Y listo! ya tendrán el navegador AOSP instalado, y lo más importante, sin tener rooteado el dispositivo.

Si desean seguir el hilo de esta aplicación pueden ingresar en: http://forum.xdadevelopers.com/showthread.php?t=2385933.

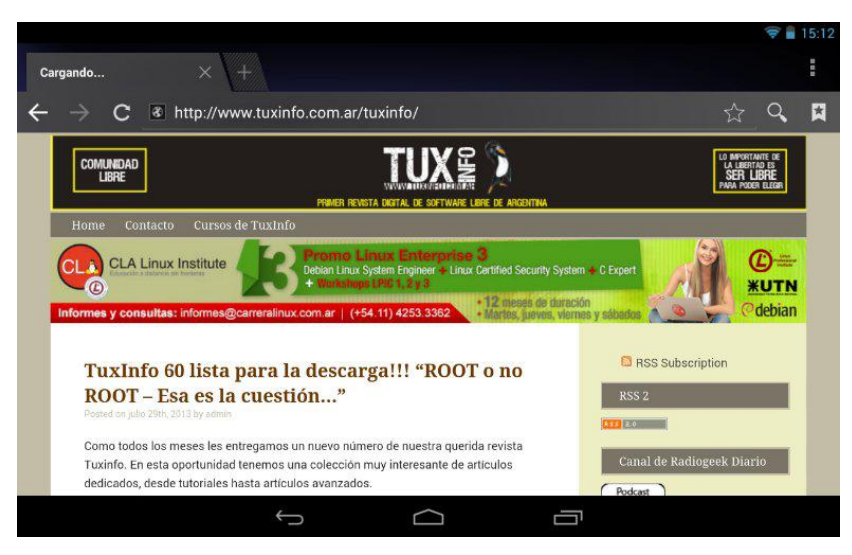

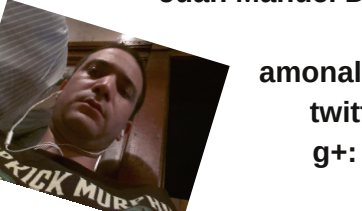

**Juan Manuel Dansa (Amonal)**

**amonal88@gmail.com twitter: @Amonal\_ g+: Amonal Novell**

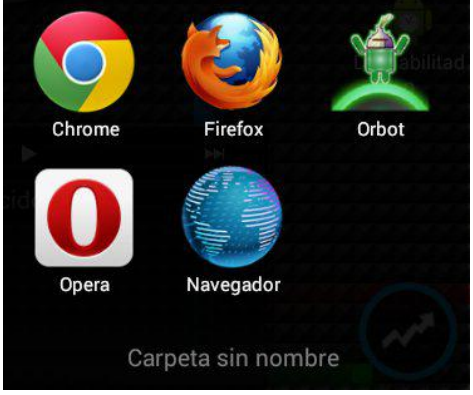

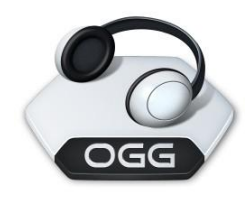

# La informática y la música

**Por** Ramón Jaramillo

#### **El comienzo.**

Uno de los primeros intentos de usar computadoras en la producción musical data de 1962, cuando un equipo formado por compositores y músicos, a la vez que empleados de "Bell Telephone Laboratories" de Estados Unidos, dirigido por el Dr. Max Mathews, se encargó de componer música y programarla en una computadora IBM 7090, una de las primeras computadoras transistorizadas. El trabajo resultante fue el LP "Music From Mathematics" del sello estadounidense Decca Records. La IBM 7090 cabía en el área de una vivienda regular, no tenía monitor, era programada con tarjetas perforadas, usaba dos grandes unidades de cinta de 7 pistas para grabar datos y tenía una impresora IBM 1403. Se añadió a la computadora, tal como se asegura en la presentación del álbum, un transductor de "digital a sonido" (hoy considerado como un convertidor de digital a analógico) cuyas salidas se usaron como entradas de un grabador de cinta de estudio. El sonido de algunas pistas de este disco que se puede escuchar en el sitio Web

http://www.computerhistory.org/collections/accession/102651537 es el mismo que emiten algunas centrales telefónicas privadas como música de espera, en otros casos parecen efectos de sonido como los usados en las películas de ciencia ficción y hasta existe una voz procesada por computadora que recuerda a los efectos de voces "robotizadas". Queda para la incógnita el saber cuanto tiempo y esfuerzo tomó realizar este álbum.

#### **La computadora PDP-1**

Simultáneamente con la anterior máquina, la hoy desaparecida Digital Equipment Corporation creó en 1959 la línea de computadoras PDP. A diferencia de la anterior, ocupaba mucho menos espacio y tenía un monitor monocromático, además de una consola con interruptores, una máquina de escribir eléctrica de IBM adaptada, una perforadora de cintas de papel y más tarde, una unidad de cinta magnética. Alrededor de esta máquina, se generó la primera comunidad de "hackers", quienes descubrieron el uso musical de esta máquina, haciéndola controlar un conjunto de cuatro circuitos biestables o "flip-flops", en cuya salida había un filtro eléctrico para obtener el sonido deseado. El sello estadounidense "PPDX Records" editó hacia 1960 un LP grabado en el histórico "Massachusetts Institute of Technology" usando esa máquina con un "compilador de armonía" creado por el programador Pete Samson. El sonido de ese disco es similar al del caso anterior. Más tarde, se descubrió que las interferencias que causaban esta computadora y sus sucesoras en la banda baja de receptores de radio de AM (Amplitud Modulada) también podía servir para generar música, basándose en un compilador musical creado por el programador Richard Wilson. Esta última aplicación puede ser vista en YouTube en una máquina PDP-8/e

(http://www.youtube.com/watch?v=akvSE5Z474c). Otros músicos y científicos, como el estadounidense Charles Dodge, iniciaron el campo de la composición por computadora apoyándose en grabadoras de cinta y máquinas de la serie PDP para procesar voces humanas y algoritmos para modelar el campo magnético de la Tierra como una sucesión de sonidos musicales, entre otros notables ejemplos de música electrónica abstracta.

#### **Otros desarrollos**

Antes de concluir los años 70, ya se había descubierto que las computadoras Altair 8800, presentadas en 1975 que sólo se operaban con interruptores y a las cuales se les podía adaptar una unidad de disquetes de 8 pulgadas, un terminal de video y un teletipo, también podían generar esas "interferencias musicales". Pero ninguno de esos artificios era realmente práctico. Tres grandes hitos tecnológicos precedieron la entrada definitiva de la informática en los estudios de grabación. En primer lugar, el inicio de las investigaciones de Philips en Holanda y Sony Corporation en Japón que dieron origen a la norma definitiva del disco compacto; en segundo, la construcción de la primera grabadora digital de estudio por parte de ingenieros y técnicos de la casa matriz de la discográfica británica Decca-London, a partir de una grabadora de video con carretes abiertos y en tercero, la investigación que dio origen al popular formato de audio MP3, base del procesamiento digital del audio en nuestros días.

#### **Los aportes de IBM y Apple.**

Las máquinas de IBM y Apple nacieron "mudas". No sería sino en 1987 cuando la empresa de Singapur, Creative Technology, nacida en 1981, ofrecería una de las primeras tarjetas de sonido para la plataforma de IBM, la cual era capaz de sintetizar 12 voces diferentes. Las versiones posteriores de esta tarjeta y las de sus competidores sintetizaron muchas más voces, incluyendo voces similares a las humanas. Apple no se quedó atrás y la empresa E-MU Systems (hoy, una subsidiaria de Creative Techonologies) respondió en 1989 con su producto Sound Tools que dio a las Mac características multimedia y las convirtió en los primeros estudios de grabación sin cintas magnéticas. En 1991, Avid Techonologies lanzó finalmente ProTools, que se diferenció inicialmente del anterior por permitir la grabación de 4 pistas y luego de varias. Estaba ya echado el camino para la existencia de los estudios de grabación pequeños de hoy, con la entrada de la computadora en ellos, no sólo con software para hacer música, teniendo como hardware de entrada un teclado musical.

#### **Al fin entra GNU/Linux**

ProTools y otros softwares privativos están dirigidos a máquinas con sistemas operativos también privativos. En el mundo de GNU/Linux, Audacity y Ardour son las respuestas adecuadas. Con ambos, también es posible grabar, editar, incluir toda clase de efectos y hacer matrizaje en estéreo teniendo únicamente en cuenta las limitaciones de las máquinas usadas. En el caso específico de Audacity, tal parece que no existen mayores requerimientos fuera de una PC veloz, bastante espacio en el disco duro, memoria (más de 2 GB), aparte del hardware necesario: unos micrófonos de buena calidad, una consola conectable a un puerto USB y cualquier otro hardware necesario. Hay incluso distros que están dirigidas a la grabación y producción musicales como MUSIX, de origen argentino, que es totalmente libre y la venezolana CANAIMA, en su edición Caribay, que contiene software para la producción de material audiovisual. Hay de donde elegir...

#### **Las implicaciones y las aplicaciones**

La presencia de numeroso hardware para la producción musical hace realidad producir un álbum de buenas ventas (si no fuera por el copiado ilegal...) en un cuarto de hotel debidamente alfombrado, como le pasa a algunos artistas de hoy cuando están en gira. Grupos y solistas novatos pueden recurrir a algún amigo que pueda manejar los controles y les presten algún micrófono y un tablero de mezcla, o recurrir a un estudio económico. Así es más fácil producir un material de demostración o demo sin necesidad de equipo costoso. Además, si el material digital es copiado en equipos y dispositivos propiedad de un artista, es más fácil que éste posea derechos sobre su propio trabajo a diferencia de lo que pasó con sus colegas de épocas pasadas. ¿Cuánto hubiesen dado estas personas para arreglar con tiempo y tranquilidad su música y ser más productivos, incluso si viajaban con frecuencia o eran perseguidos por sus ideas políticas?.

Pero también la tecnología nos da la oportunidad de volver a escuchar los artistas y grupos del ayer. Los discos compactos de recopilaciones, tan frecuentes hoy en día, son realizados a partir de discos ya existentes o cintas materizadas o multipistas. En un estudio modesto, con el equipo de reproducción adecuado y habiéndose limpiado físicamente los soportes originales, es posible hacer esas reconstrucciones usando sólo software libre. Si se dispone de las cintas multipistas, es posible aislar las voces de artistas ya desaparecidos o retirados, para añadirles nuevo acompañamiento. Y en el caso de que no existieran esas grabaciones, todavía se puede "jugar" con los controles y hacer "transiciones" entre el acompañamiento original y el moderno. La creatividad es el límite y la computadora y el software libre son las herramientas.

De todas maneras, por mucho hardware y software que se tenga, ninguna máquina reemplazará jamás al ingenio *humano. ¿O no?.*

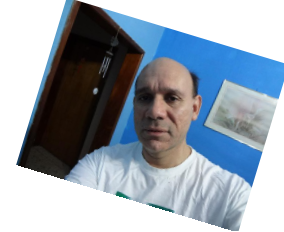

**Ramón Jaramillo Ingeniero Electrónico en Telecom Cisco Certified Network Associate En Twitter: @ramoningeniero.**

## Instalando Google Play en una Coby Kyros

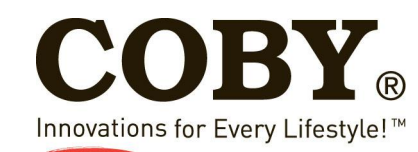

**Por Ariel M. Corgatelli**

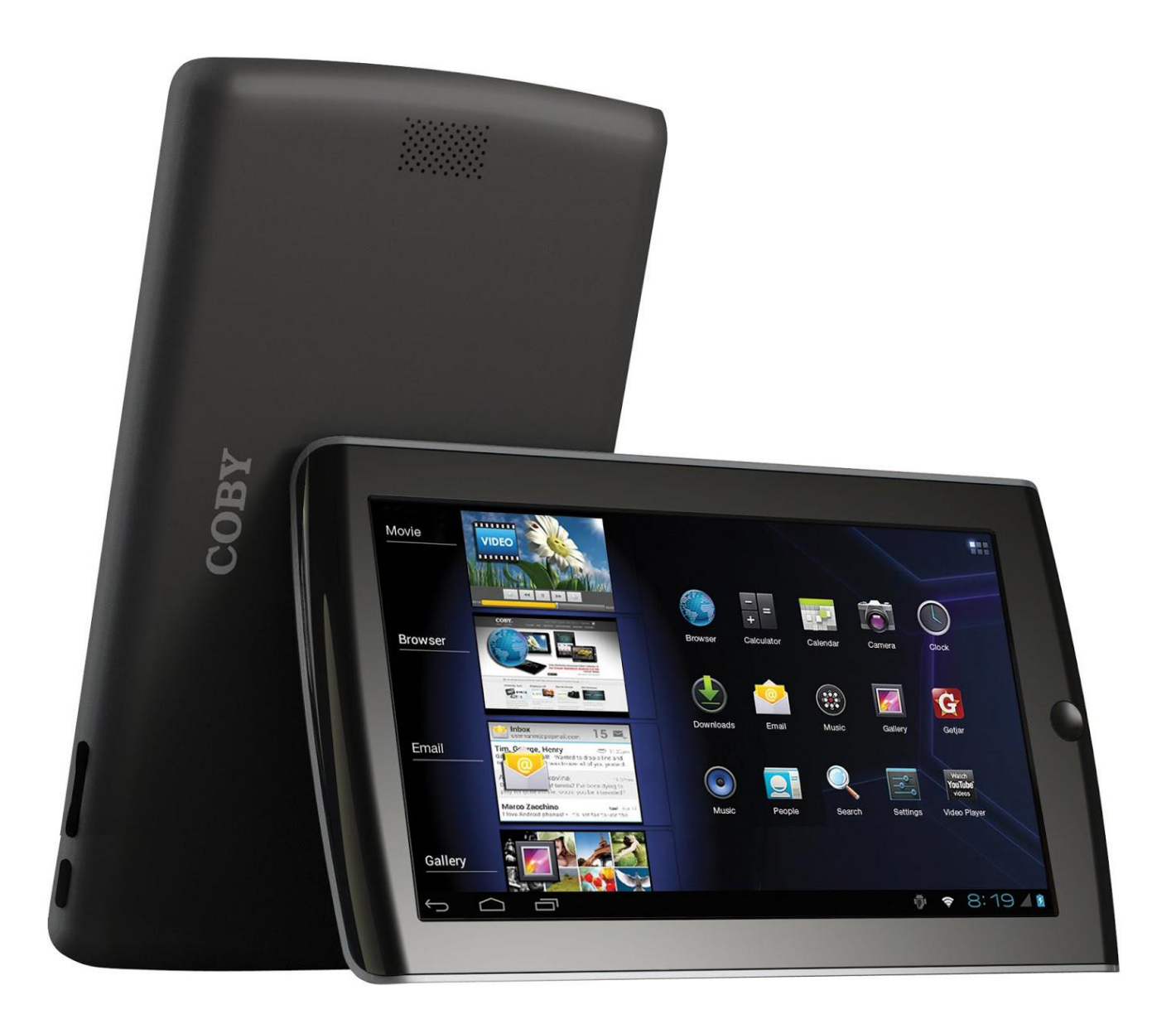

En muchas oportunidades varias personas poseedoras de una tableta económica de Coby me han consultado sobre la posibilidad de poder hacer uso del Market de android desde sus dispositivos.

Lo cierto es que esta tarea en principio no era del todo óptima, ya que el mismo fabricante había dejado sin posibilidad el uso de la tienda oficial.

Y como para palear ese inconveniente Coby instaló una tienda alternativa llamada getjat.

Si bien esta tienda cuenta con la mayoría de las aplicaciones más utilizadas, hay varias de ellas que no vamos a encontrar. Como así tampoco las actualizaciones de las versiones más modernas.

Y es por ello que desde hace mucho tiempo que se viene buscando una solución óptima para estas tabletas, las cuales vienen con la versión 4.0 de Android y además no cuentan con más soporte de actualizaciones.

#### **¿Por qué instalar Google Playa?**

Muy simple, si bien estas tabletas no cuentan con más soporte, las mismas gracias a su hardware, 1GB de RAM, su pantalla de 7 o 10 pulgadas, incluida un slot de salida mediante HDMI, además de su bajón costo, hicieron que las mismas hayan sido una muy buena opción para dispositivos de entrada.

#### **Diferencias entre los demás Market**

La diferencia fundamental es simple, no están del todo actualizados, no cuentan con los controles de Google, en donde se pueda certificar que dicho apk no contenga ningún software malicioso, y principalmente se encuentran un poco abandonados en cuanto se refiriere a nuevas versiones.

Por supuesto hay varios Market, algunos más actualizados que otros, pero lo más importante es que todos ellos no cuentan con la supervisión de Google y mucho menos del desarrollador que publica sus apps en el Play.

Por lo tanto, la mejor opción es instalar Google Play y estar seguros, actualizados y confiados en que todo funcionará correctamente en mi smartphone o tableta.

#### **¿Cómo lo instalo?**

Para ello deberemos, en principio, rootear nuestra tableta tal cual muestra el siguiente tutorial: 1.Instalamos los drivers de PDAnet: http://www.topnotchtablets.com/files/PDAnet-32bit.zip (guía completa: http://www.topnotchtablets.com/installADBdriver)

2.descargamos el siguiente archivo: http://www.androidtablets.net/forum/attachments/coby-generation-3 development/6435d1336095759-requesting-firmware-dumps-coby-generation-3-devices-coby\_root3.zip 3. Extraemos el archivo. zip y ejecutamos root.bat, con la tablet en modo de desarrollador activado. Luego de reiniciar ya tenemos nuestra tableta rooteada. Ahora solo falta instalar el Google Play

#### **Google Play**

Primero descargamos el archivo .zip el cual contiene todos los paquetes necesarios para la instalación. Y luego descargar un archivo zip, el cual contienen todos los paquetes necesarios para realizar la instalación. https://mega.co.nz/#!MVEy2JAC!NjPv\_xQUjb0Dhl\_zI1dsZxPV87x06CHFBN0K839Sj1M La misma se deberá copiar en la memoria microSD de nuestra tablet, luego debemos acceder a cada directorio en el orden correspondiente, hacer clic en instalar cada uno de ellos y cuando lleguemos al último el Google Playa va estar instalado.

Con ello vamos a poder acceder sin ningún tipo de restricción a todas las aplicaciones disponibles para ICe Cream Sandwicht en nuestra tableta.

*IMPORTANTE - Los link que proveemos, fueron utilizados para realizar las funciones descriptas en un dispositivo* propio de un colaborador de la revista. Y se encuentran alojados para su protección en una cuenta de Mega.

#### **Puntos a favor**

Vamos a poder hacer uso de la gran mayoría de aplicaciones publicadas en el Play. Nuestra tableta va a poder estar dentro del sistema de actualizaciones de Google. Podremos sacar un poco más de jugo a la inversión realizada.

#### **Puntos en contra**

Sin dudas el mayor inconveniente es que si nuestra tableta se encuentra en un periodo de garantía, el mismo caduca por haber realizado la operación de rooteo.

Luego no tiene puntos en contra ya que la instalación es muy sencilla.

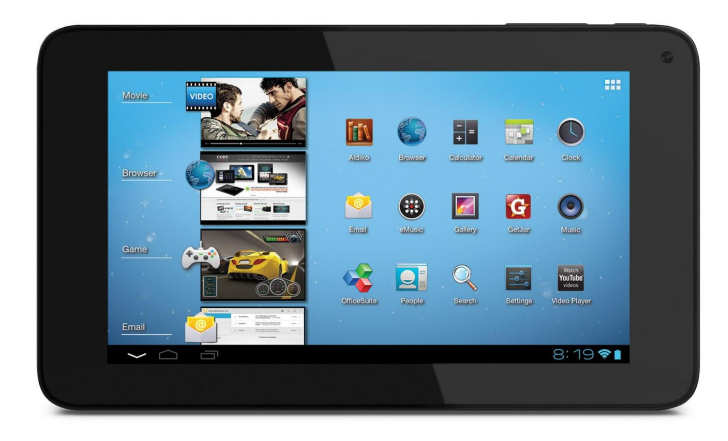

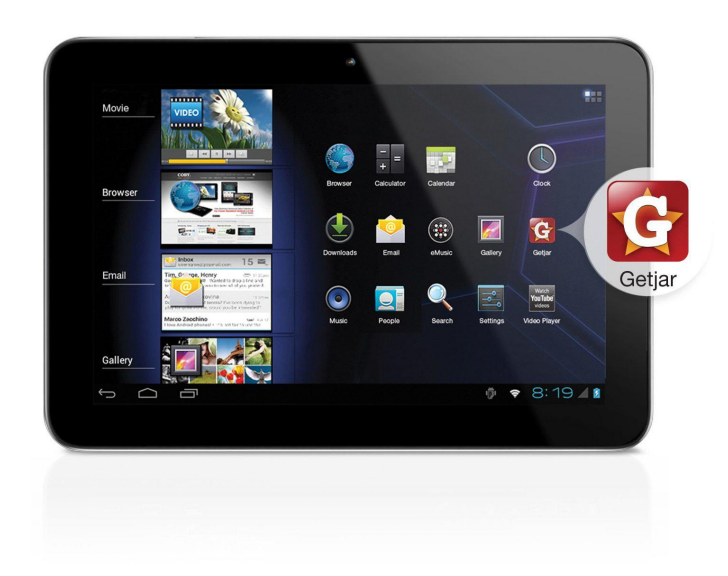

#### *Conclusión*

Si están leyendo este artículo la conclusión maás efectiva es que con el acceso a esta información podrán hacer que su tableta recupere grandes posibilidades que el mismo fabricante impidió desde el mismo momento de su *lanzamiento oficial.*

Y por último si sos un poseedor de esta tableta, sólo resta que la rootees y seguido instales el Google Play para *disfrutar todo su potencial.*

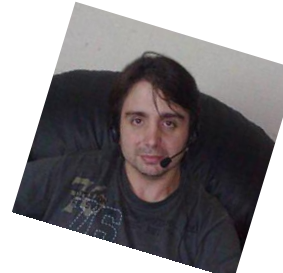

**Ariel M. Corgatelli Twitter: @arielmcorg Facebook: www.facebook.com/infosertec Google +: Ariel Corgatelli**

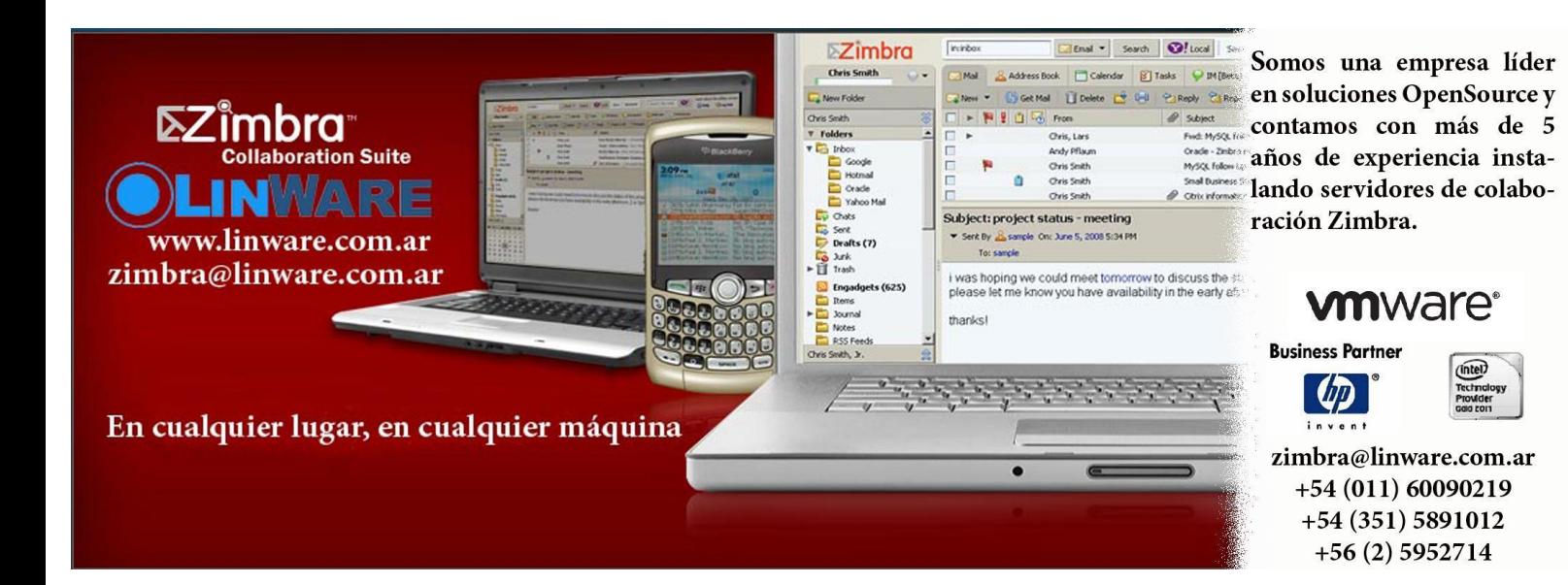

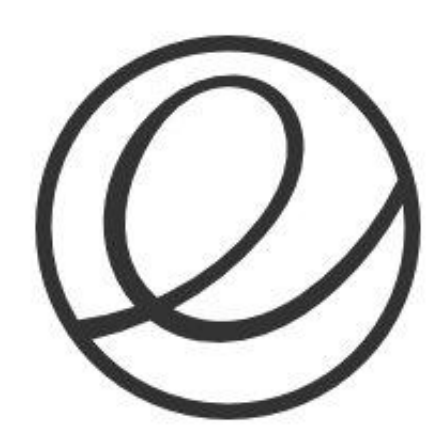

## Elementary OS un GNU/Linux sencillo y elegante

**Por Juan Pablo Lozano**

Elementary OS es una distribución de GNU/Linux basada en Ubuntu. Usa un entorno de escritorio basado en GNOME 3 con un shell propio llamado Pantheon. Dicho entorno destaca por ser más ligero que GNOME 3 Shell y por la integración con otras aplicaciones de elementary OS como Plank (dock) y Midori (el navegador web), entre otras.

Está basada en la versión 12.04 LTS de Ubuntu y su instalación es totalmente idéntica a la de Ubuntu, con los mismos pasos, así que la mayoría de los usuarios que ya hayan instalado alguna distribución GNU/Linux anteriormente no tendrán ningún problema en instalar elementary OS.

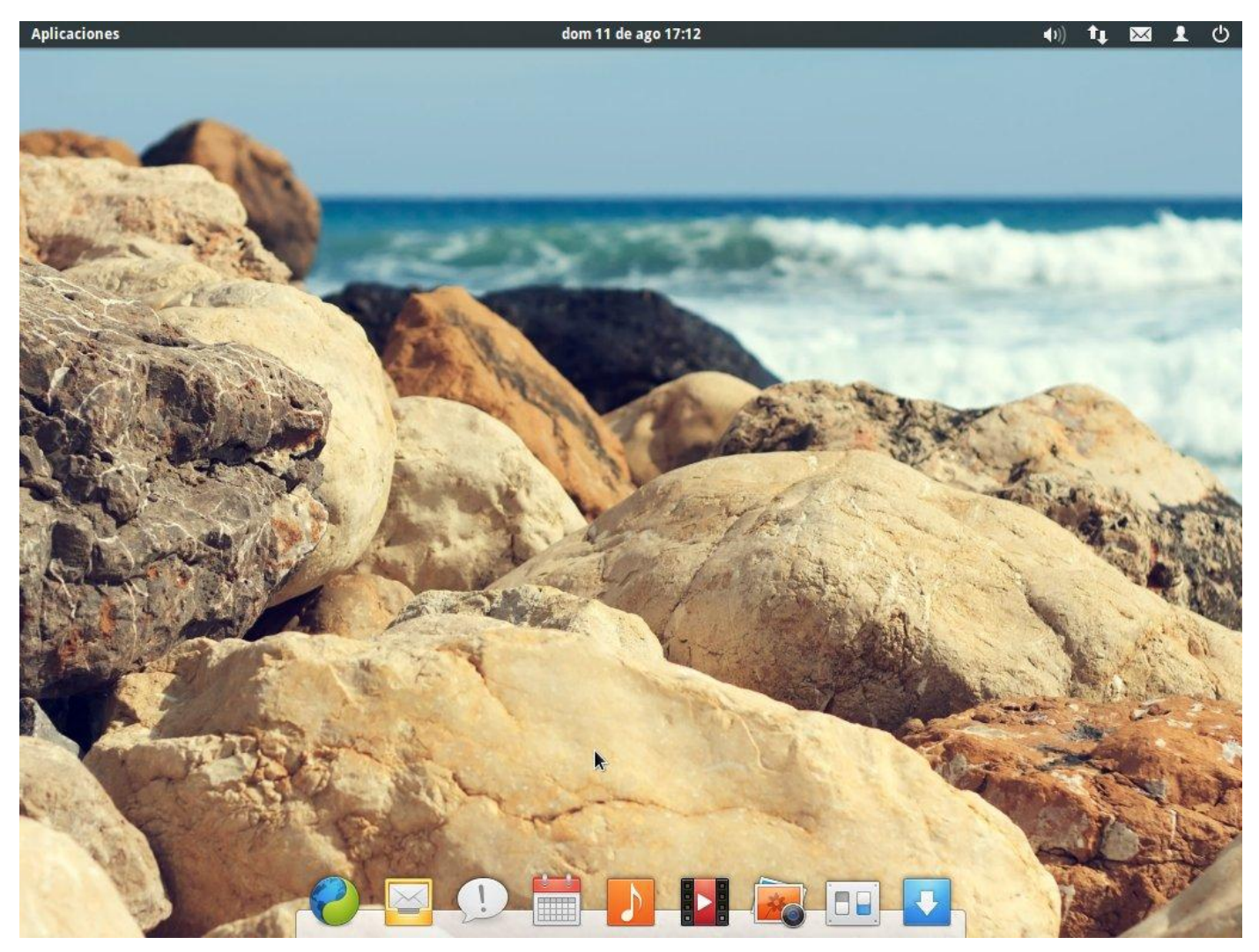

Esta distribución de GNU/Linux es un éxito total, ha sido bien recibida por muchos usuarios del ámbito libre y tiene muy buena crítica. La elegancia del entorno hace que sea muy agradable a la vista. Sin embargo, tiene muchos parecidos con el sistema operativo de Apple (Mac OS X) tanto el dock (barra inferior de aplicaciones) como la misma apariencia y disposición de los elementos que componen el sistema. Esto es beneficioso ya que Mac OS X es uno de los sistemas operativos más fáciles de usar, entonces indirectamente adquiere una perspectiva similar.

#### **El Primer inicio**

Si hay algo a destacar de esta distribución es, como se mencionó antes, su pulida estética, sumado a esto su espectacular rendimiento. La pantalla de inicio de sesión es impresionante, con unos efectos que resaltan, lejos del estilo simple que siempre hemos visto en el escritorio Linux.

Tras el primer vistazo, hay dos partes que se deben destacar de la particular interfaz Pantheon, el menú o lanzador de aplicaciones y el dock (o barras de tareas).

#### **Slingshot (lanzador de aplicaciones)**

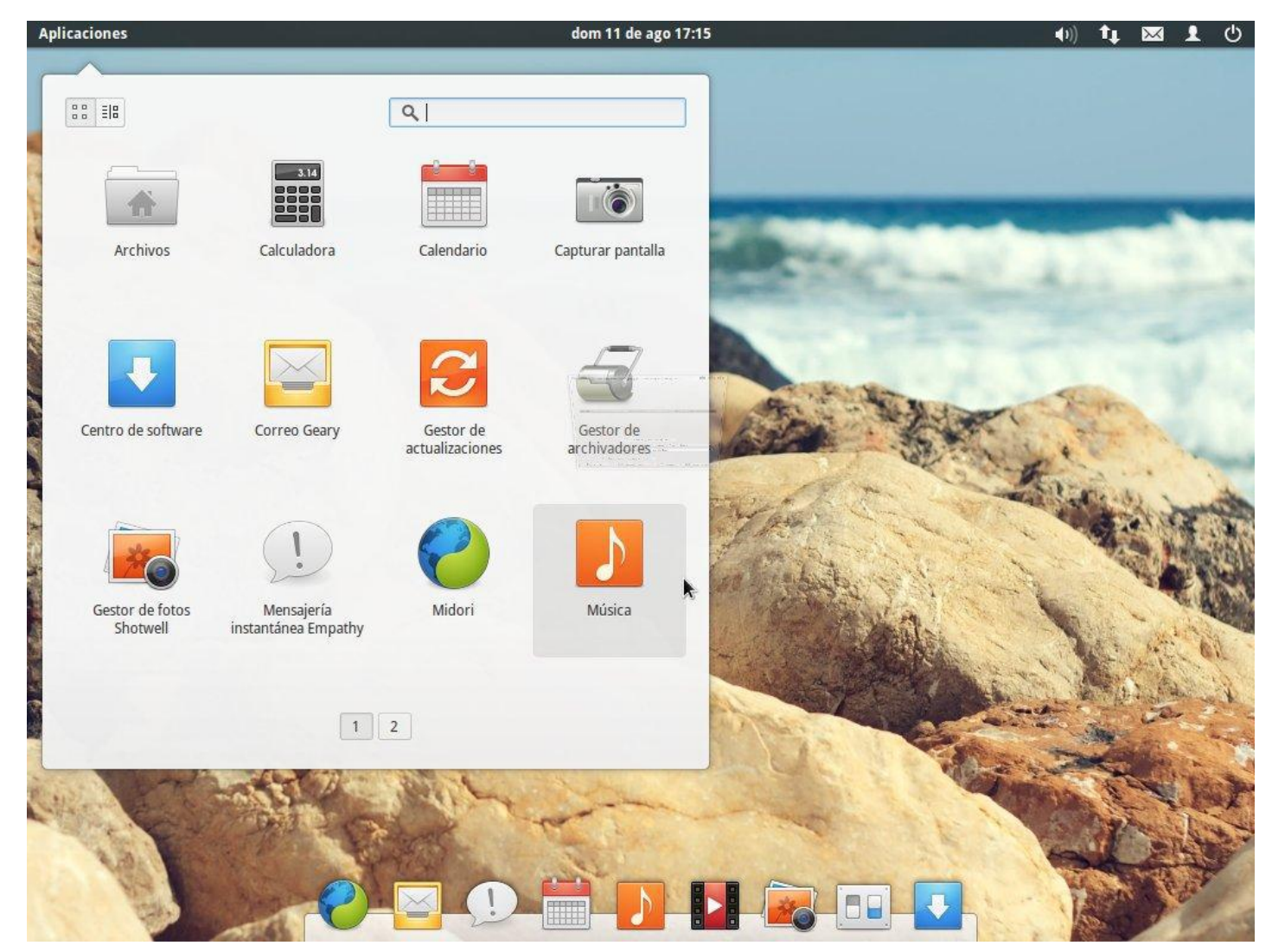

Slingshot es el menú / lanzador / buscador de Pantheon, que viene a sustituir al Dash de Ubuntu. Se encarga de lanzar aplicaciones, buscarlas, y ejecutar comandos (famosa función ALT + F2). Tiene la característica de presentar las aplicaciones en categorías.

#### **Plank (dock)**

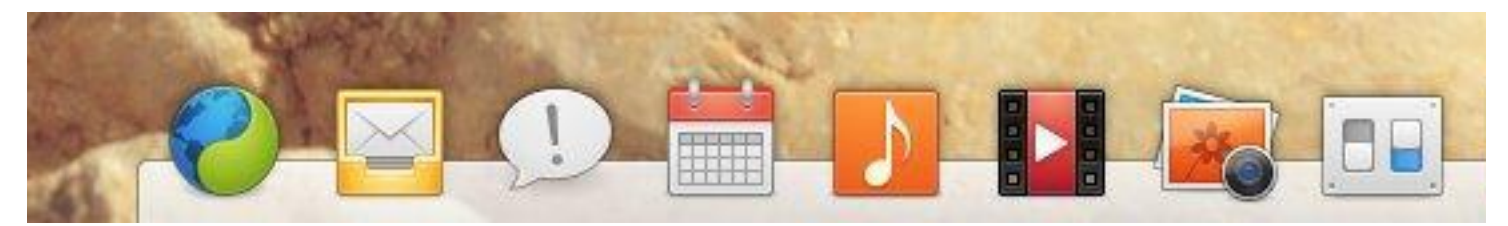

Plank es el dock de Pantheon, situado en la parte inferior de la pantalla y como cualquier otro software de este estilo su misión es la de hacer de lanzador de aplicaciones y a la vez de barra de tareas.

Es muy sencillo de usar y los iconos se pueden arrastrar para cambiarlos de posición. También se puede destacar que deja muy claro qué aplicaciones se están ejecutando a través de señales de colores en la base de los iconos.

Añadir iconos es muy sencillo, solo hay que arrastrarlos hasta él y para quitarlos un simple clic con el botón secundario del ratón muestra el menú contextual para poder eliminarlo.

También posee la habilidad de añadir carpetas con aplicaciones, esto se logra creando una carpeta en algún sitio y copiando dentro de ella las aplicaciones que se deseen (para ello se pueden copiar los accesos directos de las aplicaciones desde la ubicación: /usr/share/applications/ ) y finalmente arrastrar dicha carpeta al dock, obteniendo un resultado similar al de la siguiente imagen:

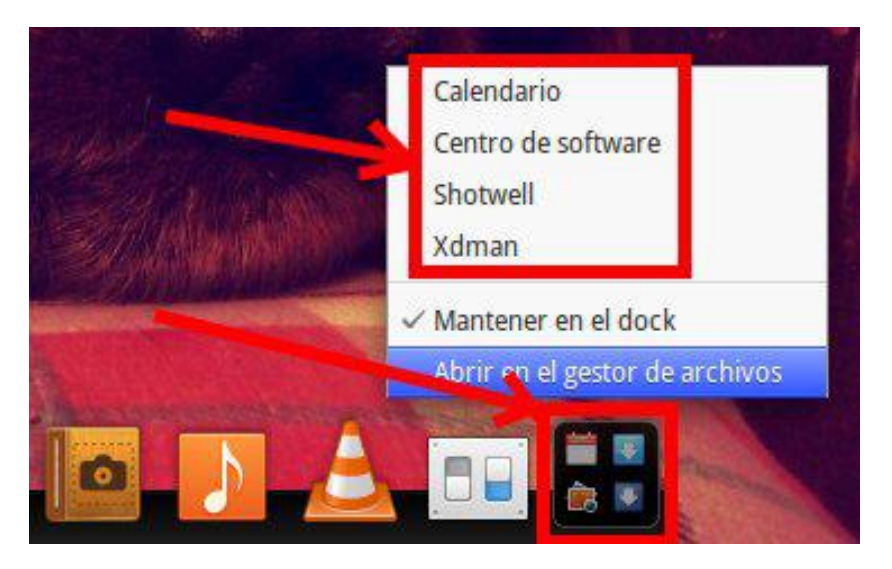

Para modificar el comportamiento y aspecto del dock nos tenemos que dirigir a Escritorio > Dock en Preferencias del sistema.

#### **Aplicaciones predeterminadas**

Elementary OS pretende ser un sistema operativo ligero, o sea, que consuma pocos recursos y sea ágil al moverse por él, y eso se nota en algunas de sus aplicaciones por defecto.

Como navegador web preinstalado tenemos a Midori, que aunque tiene buenas intenciones es muy sencillo y es más "elemental" que otros navegadores de la competencia.

Como cliente de correo se tiene a Geary, que si bien no permite el protocolo POP es más que suficiente para llevar a cabo su objetivo, que es revisar el correo electrónico.

Otra aplicación a destacar es Scratch, el editor de texto plano. Cuenta con una interfaz simple, capacidad de autoguardado, reconocimiento de varios lenguajes de programación y la compatibilidad con los plugins de

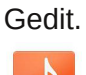

Noise como reproductor de música es excelente, cuenta con una interfaz muy cuidada e intuitiva, la integración de un ecualizador, un panel con información de la música que se está reproduciendo y muchas otras cosas más.

Maya es un calendario muy simple y conciso con la posibilidad de agregar eventos a un determinado horario con una descripción del mismo, su interfaz presenta en pantalla todo un mes con sus respectivos días. Entre otras aplicaciones como Shotwell para organizar imágenes y fotos, Totem para reproducir videos, Empathy para mensajería instantánea, etc.

#### **Panel de control**

El panel de control es otra de las novedades, cuenta con las mismas herramientas que trae GNOME 3, el cambio radica en la incorporación de algunos complementos, entre ellos el de "Escritorio" que se encarga de gestionar el fondo de pantalla, las funciones de las esquinas activas y algunos ajustes del dock, otro complemento llamado "Acerca de" para mostrar la información del sistema, etc.

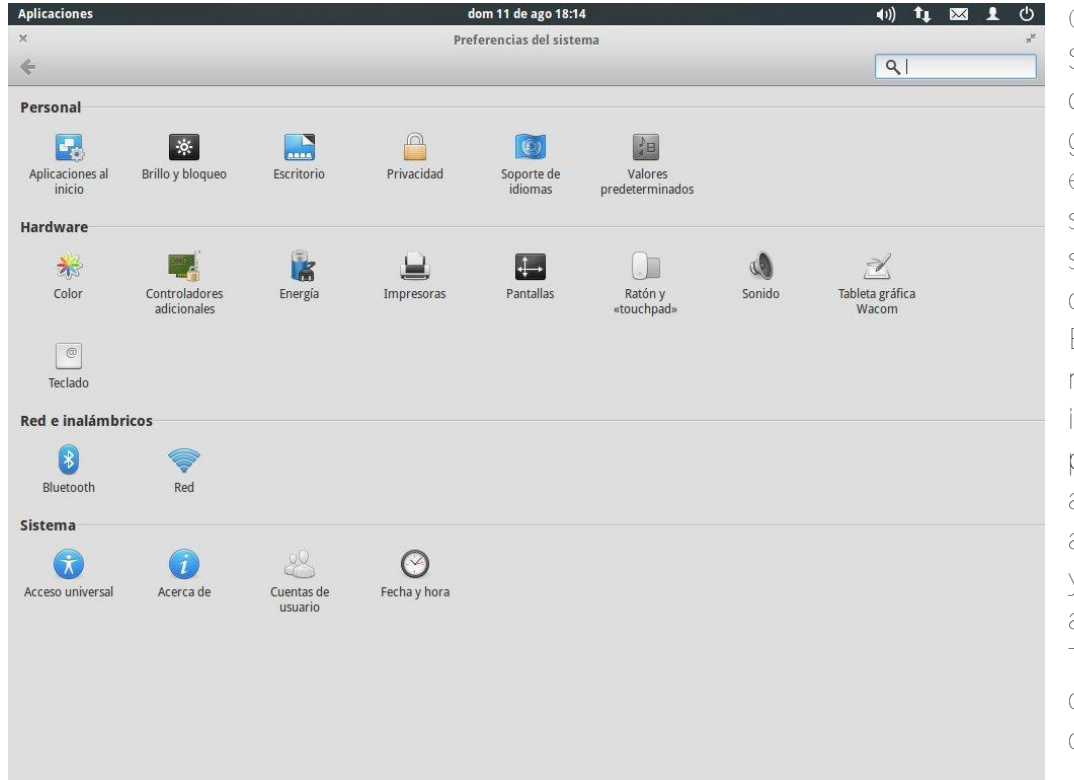

*Conclusión*

*Si bien este sistema operativo es demasiado "elemental" es un gran paso hacia el camino de la evolución, en el sentido de simplificar las cosas y ofrecer soluciones rápidas a tareas cotidianas.*

*El hecho de que no traiga muchas aplicaciones preinstaladas puede verse como un punto a favor ya que esto permite al usuario instalar las aplicaciones que ellos necesitan y así disponer de un sistema más a gusto.*

*También existe un punto en contra y es que tal como viene configurado no se pueden*

colocar iconos en el escritorio, si bien existe una forma de hacerlo estética y funcionalmente no queda bien, por ello un usuario de elementary OS, Erasmo Marín, está trabajando en una aplicación que permite todo esto y actualmente lleva un gran avance:

#### **Recomendaciones**:

Un consejo para los que usen esta distribución de GNU/Linux, es que se mantengan informados sobre los proyectos y novedades para este sistema operativo. Esto lo pueden hacer a través de una web específica para elementary OS, de la que se puede sacar guías, contenido e información:

http://www.elementaryupdate.com/

Está en Inglés pero con la ayuda del traductor de google se puede obtener resultados increíbles, además proporcionan un repositorio (PPA) del cual se pueden instalar muchas aplicaciones extras elaboradas únicamente para esta distribución.

Si te interesa probar Elementary OS puedes visitar la página web del proyecto:

#### http://elementaryos.org/

Y descargar una copia de la imagen del sistema, también se pueden realizar donaciones para ayudar al equipo detrás de todo esto.

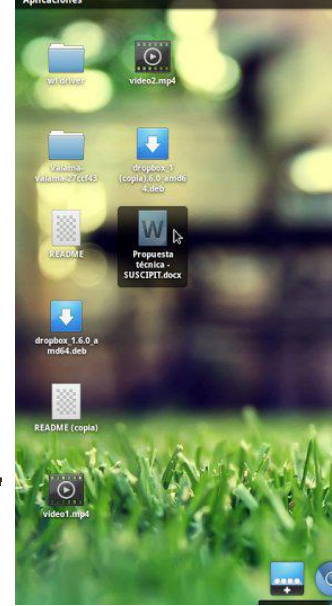

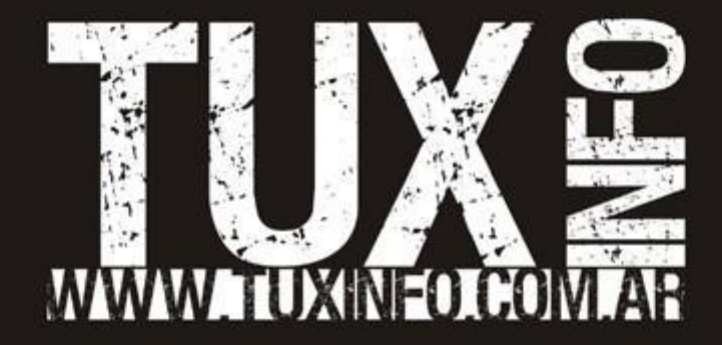